## **USING SPATIAL INFORMATION TO SUPPORT DECISIONS ON SAFEGUARDS AND MULTIPLE BENEFITS FOR REDD+**

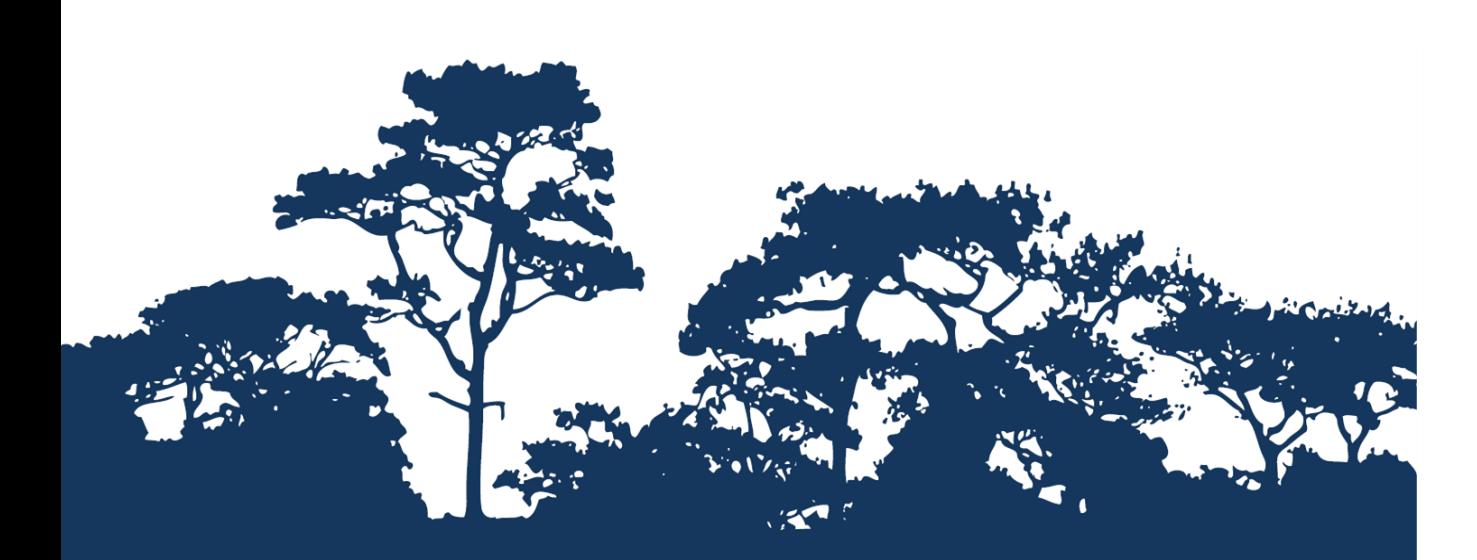

# **STEP-BY-STEP TUTORIAL V1.1:**

**HOW TO PRODUCE A MATRIX STYLE LEGEND USING BOTH VECTORS AND RASTERS WITH OPEN SOURCE USING QGIS 2.18**

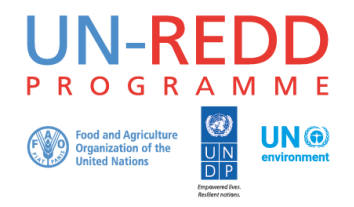

The UN-REDD Programme is the United Nations Collaborative initiative on Reducing Emissions from Deforestation and forest Degradation (REDD) in developing countries. The Programme was launched in September 2008 to assist developing countries prepare and implement national REDD+ strategies, and builds on the convening power and expertise of the Food and Agriculture Organization of the United Nations (FAO), the United Nations Development Programme (UNDP) and the United Nations Environment Programme (UNEP).

The United Nations Environment Programme World Conservation Monitoring Centre (UNEP-WCMC) is the specialist biodiversity assessment centre of the United Nations Environment Programme (UNEP), the world's foremost intergovernmental environmental organisation. The Centre has been in operation for over 30 years, combining scientific research with practical policy advice.

#### **Prepared by Corinna Ravilious and Lisen Runsten**

#### **Copyright:** 2018 United Nations Environment Programme

**Copyright release:** This publication may be reproduced for educational or non-profit purposes without special permission, provided acknowledgement to the source is made. Re-use of any figures is subject to permission from the original rights holders. No use of this publication may be made for resale or any other commercial purpose without permission in writing from UNEP. Applications for permission, with a statement of purpose and extent of reproduction, should be sent to the Director, UNEP-WCMC, 219 Huntingdon Road, Cambridge, CB3 0DL, UK.

**Disclaimer:** The contents of this report do not necessarily reflect the views or policies of UNEP, contributory organisations or editors. The designations employed and the presentations of material in this report do not imply the expression of any opinion whatsoever on the part of UNEP or contributory organisations, editors or publishers concerning the legal status of any country, territory, city area or its authorities, or concerning the delimitation of its frontiers or boundaries or the designation of its name, frontiers or boundaries. The mention of a commercial entity or product in this publication does not imply endorsement by UNEP.

We welcome comments on any errors. Should readers wish to comment on this document, they are encouraged to get in touch via[: ccb@unep-wcmc.org.](mailto:ccb@unep-wcmc.org)

**Citation:** Ravilious, C. and Runsten, L. (2018) Using spatial information to support decisions on safeguards and multiple benefits for REDD+. Step-by-step tutorial v1.1: How to produce a matrix style legend using both vectors and rasters with open source using QGIS 2.18. Prepared on behalf of the UN-REDD Programme. UNEP World Conservation Monitoring Centre, Cambridge, UK.

**Acknowledgements:** These training materials have been produced from materials generated for working sessions held in various countries to aid the production of multiple benefits maps to inform REDD+ planning and safeguards policies using open source GIS software.

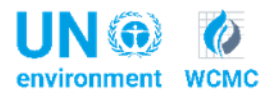

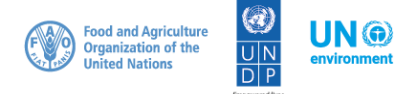

### **Contents**

<span id="page-2-0"></span>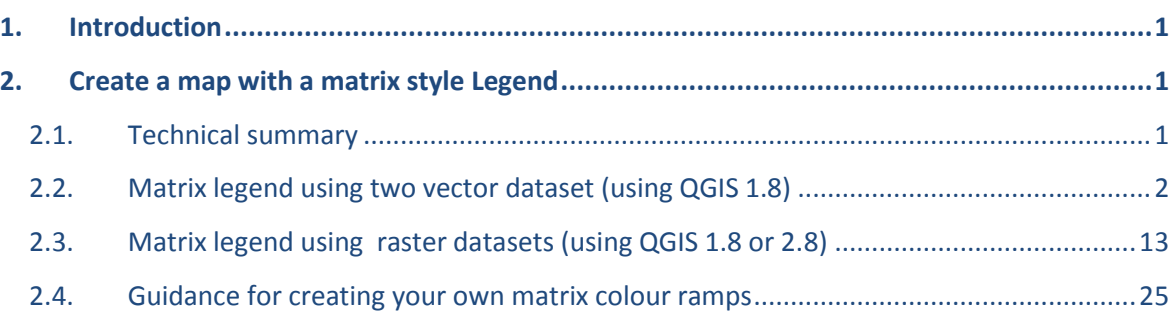

#### **1. Introduction**

REDD+ has the potential to deliver multiple benefits beyond carbon. For example, it can promote biodiversity conservation and secure ecosystem services from forests such as water regulation, erosion control and non-timber forest products. Some of the potential benefits from REDD+, such as biodiversity conservation, can be enhanced through identifying areas where REDD+ actions might have the greatest impact using spatial analysis.

Open Source GIS software can be used to undertake spatial analysis of datasets of relevance to multiple benefits and environmental safeguards for REDD+. Open-source software is released under a license that allow software to be freely used, modified, and shared (http://opensource.org/licenses). Therefore, using open source software has great potential in building sustainable capacity and critical mass of experts with limited financial resources.

This tutorial enables a user to produce matrix style legend with vector or raster data in QGIS.

#### <span id="page-3-0"></span>**2. Create a map with a matrix style Legend**

#### <span id="page-3-1"></span>**2.1. Technical summary**

Displaying two thematic wall-to-wall datasets on the same map can help to visualise the relationships between two datasets. This graphical technique of creating a two-dimensional legend was first developed by Paul Williams at the Natural History Museum in the UK in a piece of software called WorldMap where it was used to display the spatial relationship of species richness between different groups of species (Williams et al, 1998). (See [http://www.nhm.ac.uk/research](http://www.nhm.ac.uk/research-curation/research/projects/worldmap/rarity/index.html)[curation/research/projects/worldmap/rarity/index.html\)](http://www.nhm.ac.uk/research-curation/research/projects/worldmap/rarity/index.html).

It is not possible to automatically create a 2-way matrix style legend in QGIS (or in any of the other GIS software that we are aware), therefore this tutorial takes users through a series of simple steps to manually prepare the data for display in a matrix format. There are different approaches depending on whether the two datasets to be displayed are in vector or raster format. This tutorial covers three approaches:

- $\triangleright$  using two vector datasets
- $\triangleright$  using one vector and one raster dataset
- $\triangleright$  using two raster datasets

The illustration to the right gives an example of a matrix style legend where variables are classified into 5 classes.

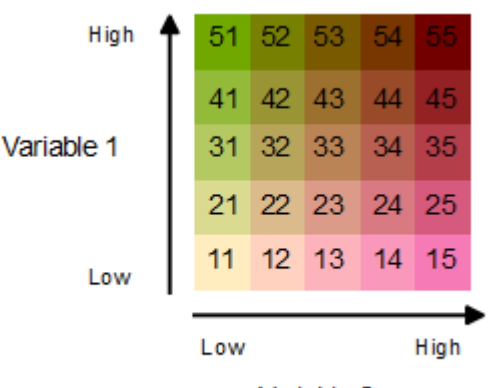

Variable 2

#### <span id="page-4-0"></span>**2.2. Matrix legend using two vector dataset**

Two wall-to-wall vector datasets are needed to create the matrix map. In addition to these, a vector dataset where the variables are summarized in defined units is required. This could be a vector grid of squares or hexagons of equal area. Each wall-to-wall vector datasets is analysed against the square/hexagon dataset and an attribute is added to the squares/hexagons dataset, the summary value is then calculated. In the following example one variable is the above-ground biomass and the other is the number of critically endangered and endangered species.

#### *Pre-processing of the data for the matrix legend*

In the example below the summary units file is a grid of hexagons which has been generated using the **Create Grid** tool in **QGIS 2.18.** You can find the tool by typing "Grid" in the processing toolbox and select the tool called "Create Grid". This tool allows you to create grids as rectangular, hexagon or diamond. In this example we'll use 10km hexagons.

As the grid extent select the layer of your study area (for his example is Liberia) and as coordinate system the same one as the shapefile of your study area.

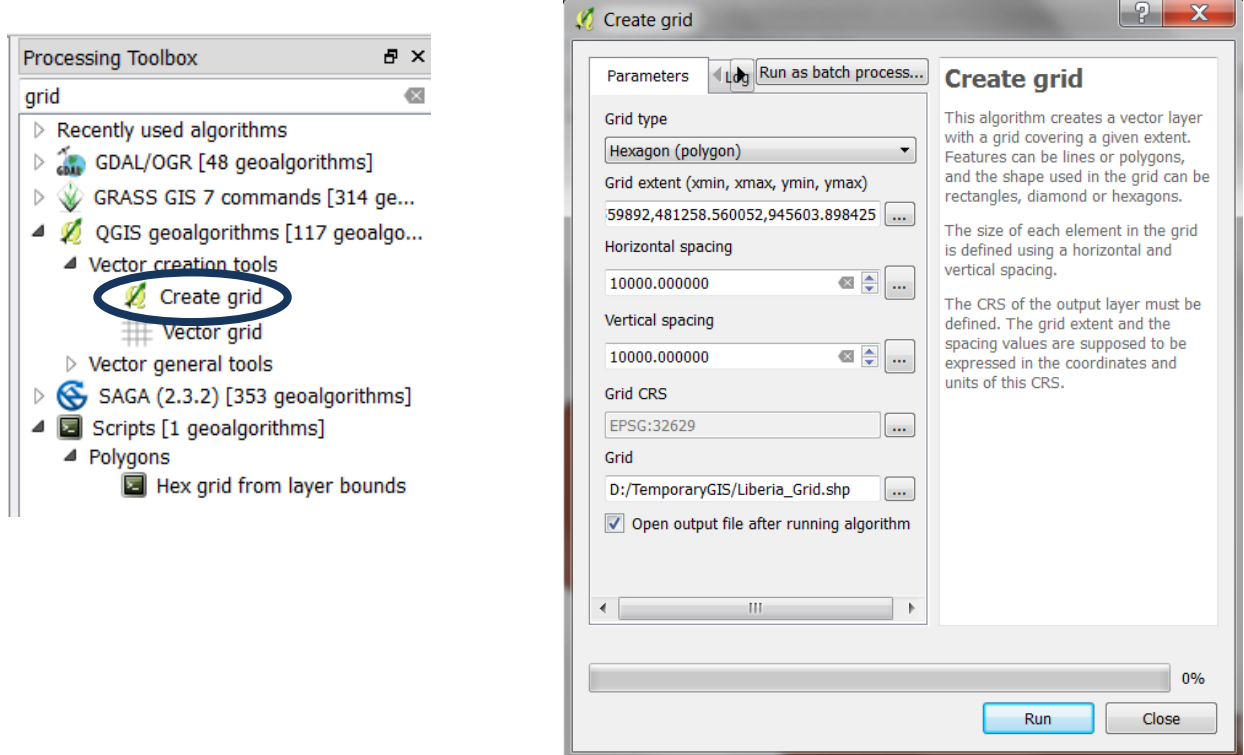

*Be aware that if the size of the hexagon you want to create is small and the study area big, the tool might take a long time to create your grid.*

The "Create grid" tool doesn't generate ID values for each grid cell, to do so follow the steps below:

1. Open the attribute table and click the edit icon and then open the field calculator.

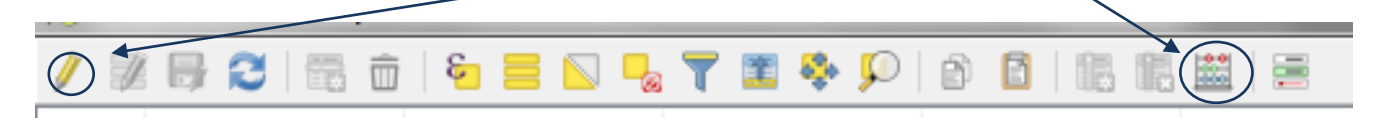

2. In the field calculator select the name of the new field, in this example ID, and select under Record the option \$id. Click OK. This will automatically generate an ID value for each grid cell.

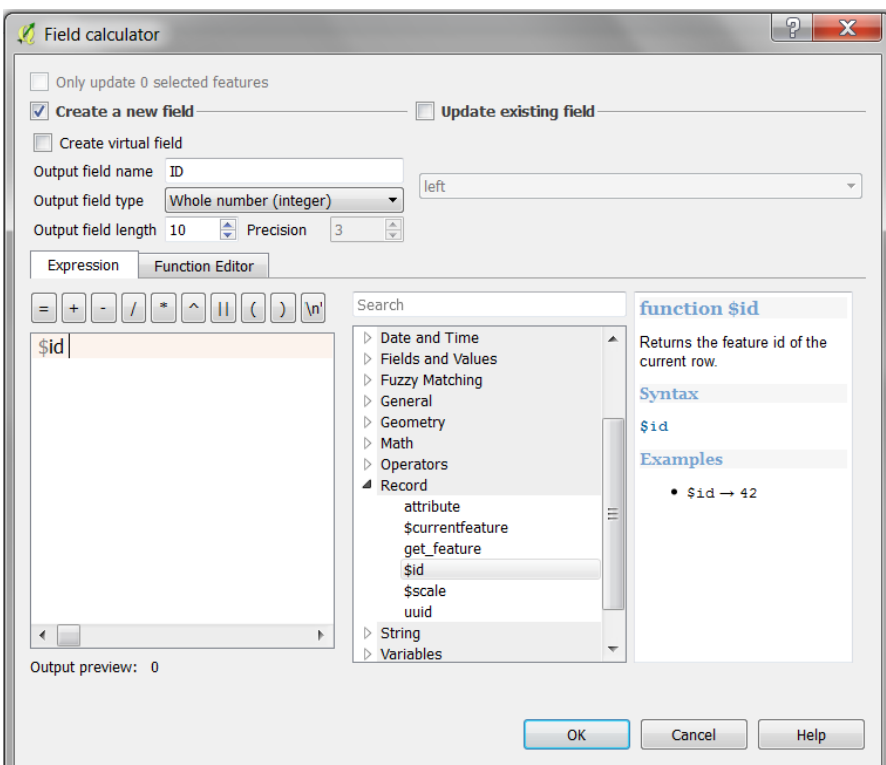

You now need to summarize for each grid cell the values of the two variables (in this example the forest carbon values and number of critically endangered and endangered species) for which you want to create the matrix legend for each grid cell.

- a. Add to your project the two layers. In the search box of the processing toolbox type "split" and select the tool "split vector layer".
- b. Open the tool and as input layer add the species shapefile, as Unique ID select "id\_no", select the folder where the outputs will be stored. Click Run.

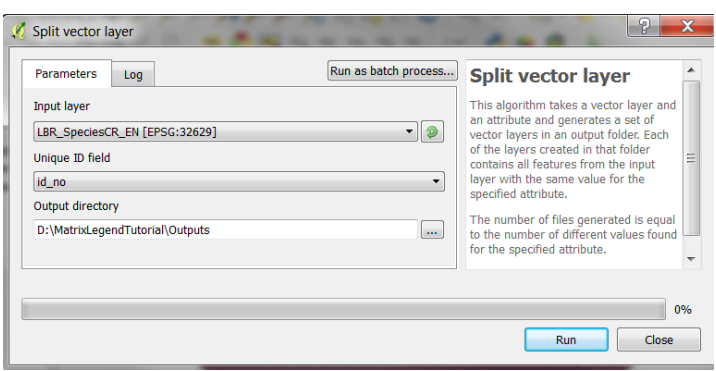

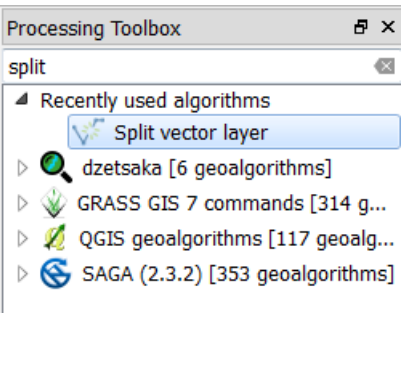

*When giving the name to the species shapefile make sure that the name is not too long, since this might create errors during the next steps.*

As output you'll get a shapefile for each of the species included in the original layer.

- c. In the processing toolbox type "Select" and double click on the Grass tool "v.select".
- d. Click on "Run as batch process", so that you can run all the species layers at once.
- e. As Input layer (A) add the layer with the hexagons. As Input layer (B) select the shapefiles created in the previous step. As Input layer type for both (A) and (B) select "Area" and as Operator to use "Overlap". Under the column "Selected"

a x Processing Toolbox choose the folder and the name to give to the outputs. Once select  $\overline{\infty}$ you decided in which folder to store the outputs you can  $\triangleright$  Recently used algorithms 4 CRASS GIS 7 commands [314 g... type under file name "\_", after clicking Save a Autofill box  $\triangleright$  Raster (r.\*) will open where you have to select under Autofill mode "Fill  $\blacktriangleleft$  Vector  $(v,*)$ v.db.select - Prints vector... with parameter values" and as Parameter to use "Input layer v.edit - Edits a vector ma... (B). Then click Run.v.extract - Selects vector ... v.select - Selects features...  $\triangleright$   $\sqrt{2}$  QGIS geoalgorithms [117 geoalg...  $\triangle$  Save file  $\overline{\mathbf{x}}$  $\triangleright$ ● QMarxan Toolbox Algorithms [12... → → → MatrixLegendTutorial ▶ Outputs ▶ Selection  $\bullet$   $\bullet$  Search Selection  $\overline{\mathsf{a}}$ Organize **v** New folder **非·**  $\ddot{\mathbf{Q}}$  $\overline{\bullet}$ Date modified Type Name Size â No items match your search. é -9 x **Autofill settings** é À Fill with parameter values Autofill mode Parameter to use Input layer  $(B)$ 筐 OK Cancel File nam Save as type: SHP files (\*.shp)  $\ddot{\phantom{1}}$ Save Cancel Hide Folders

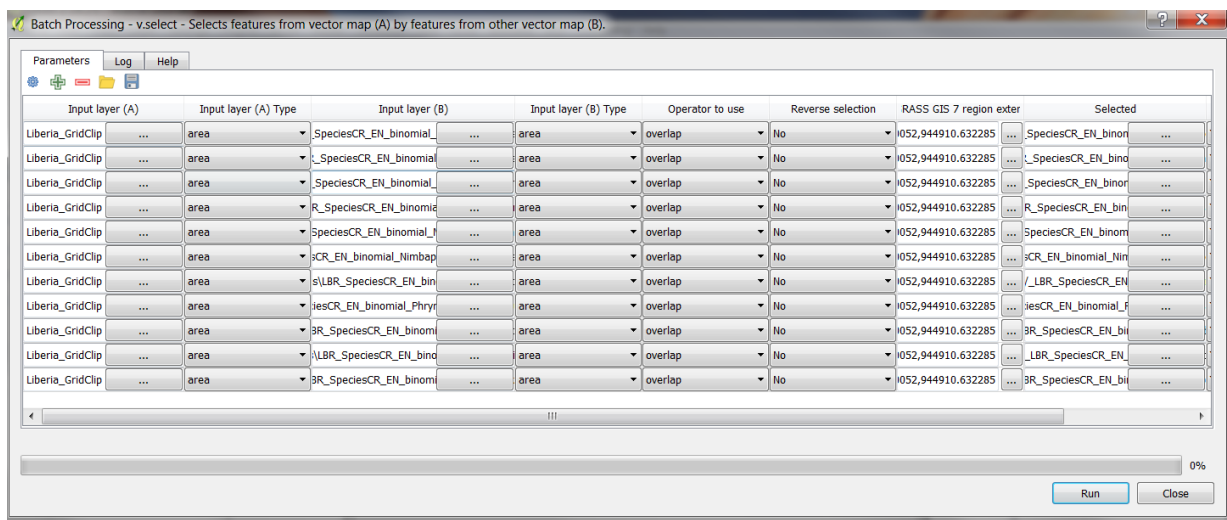

▾┆

v,

- a. To add the count of the number of species within each hexagon, follow the steps below:
- b. Create centroids for each of the species' shapefile created in the steps before. In the processing toolbox search box type: centroid and select the tool "Polygon centroids".
- c. Run the tool as batch process. Select as input layer the species' shapefile and as centroids name type "\_Centroid", when the pop-up window opens select "fill with parameters value" and as parameter to use the input layer.

d. Click run.

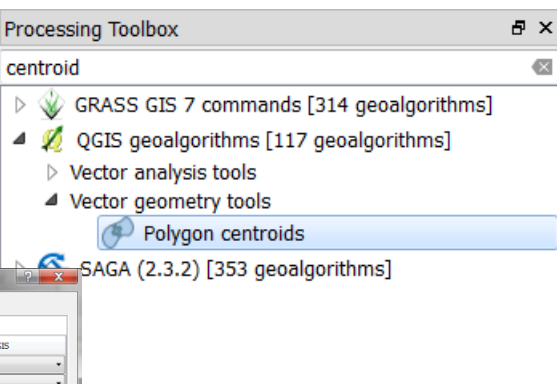

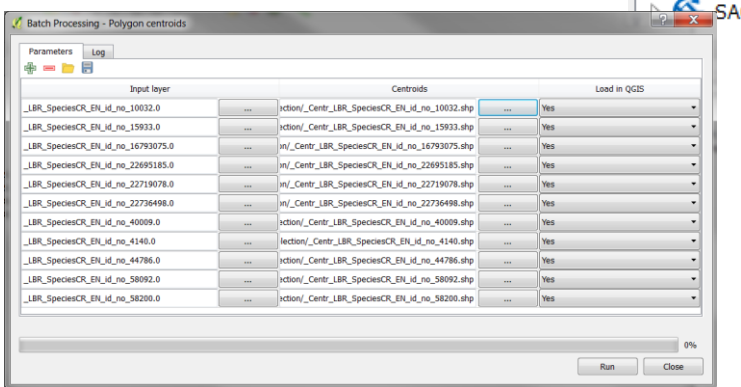

- e. Now you need to merge all the centroid shapefiles created in the previous step to obtain a single layer. Type "Merge" in the processing toolbox search box and select the "Merge vector layers" tool. **Processing Toolbox**  $\bar{p} \times$
- f. Select the layers to merge and the name of the output.
- g. Click Run.

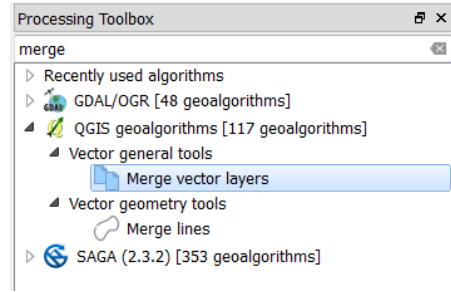

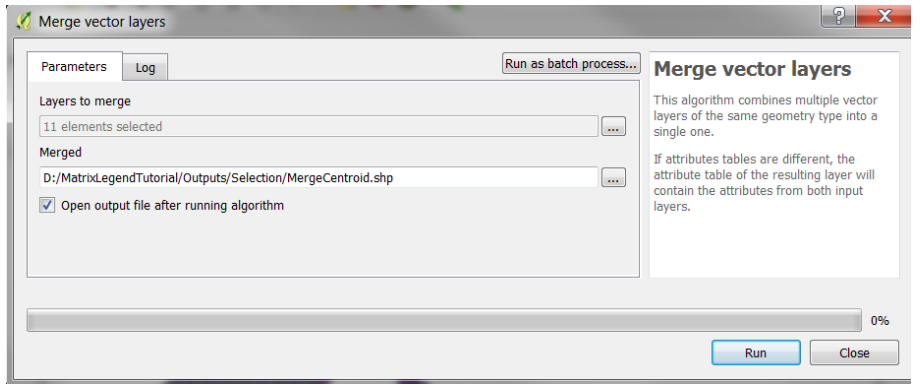

- h. To calculate the number of species falling in each hexagon use the tool "Count points in polygon".
- i. Select as Polygons the Hexagons layer as the Points the Merged shapefile, as count field name type Species. Choose a name for the output and a folder where to store it.
- j. Click Run.

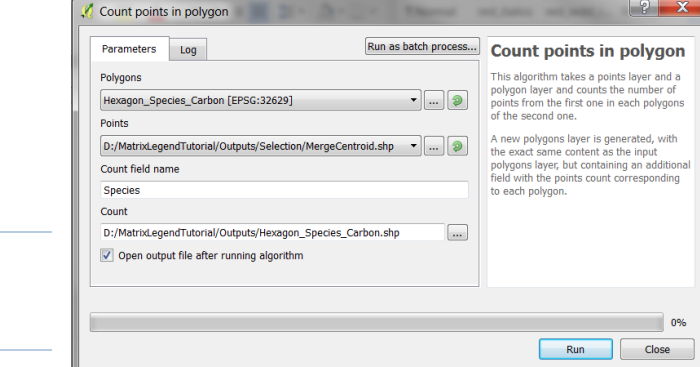

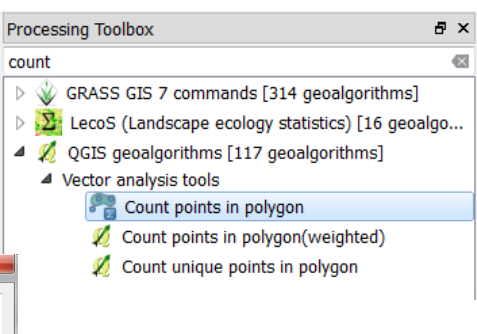

If the second variable you want to use is a vector file follow the previous steps to obtain a column in your hexagon grid with the values of the variable for each hexagon. If the variable is a raster file as in this case where we'll use forest carbon, follow the steps below.

- k. Use the tool "Zonal statistics" to calculate the mean amount of above-ground biomass in each hexagon. You can find the tool by selecting "Raster" in the main toolbar. From the drop menu select Zonal Statistic.
- l. Select the raster layer for which you want to calculate the mean value in each hexagon and as the polygon layer containing the zones the hexagon layer. As the statistic to calculate select "Mean".
- m. Click OK. Once finished a new column with the mean values will be added to your hexagon layer.

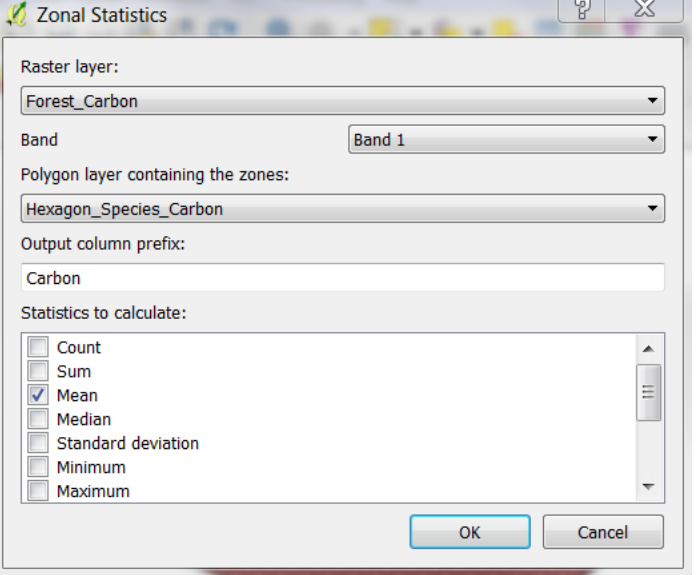

#### *Defining class breaks for the matrix legend*

**a. Add** the **summary units shapefile (hexagons/squares)** containing the 2 variable summary values into QGIS. In this example forest carbon and critically endangered and endangered species counts. Add the layer in **twice** so that there are 2 copies

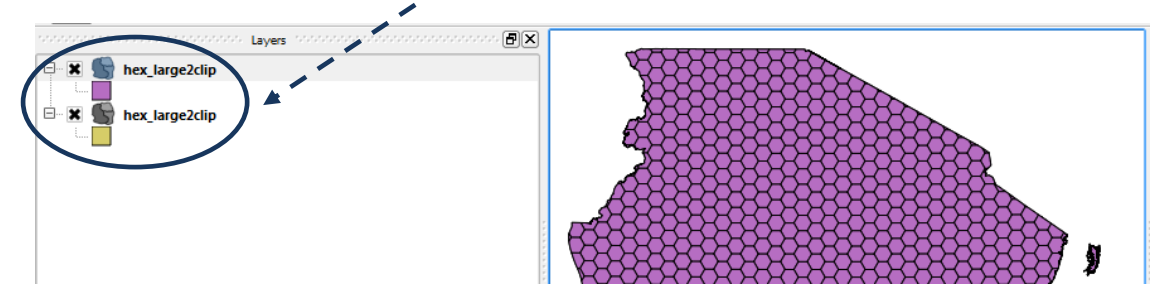

**b. Right click** on one of the copies of the dataset and click **Open the attribute table and** check that there are two columns **one for the forest carbon mean values (CarbMean) and one for the count of the critically endangered and endangered species (Species).**

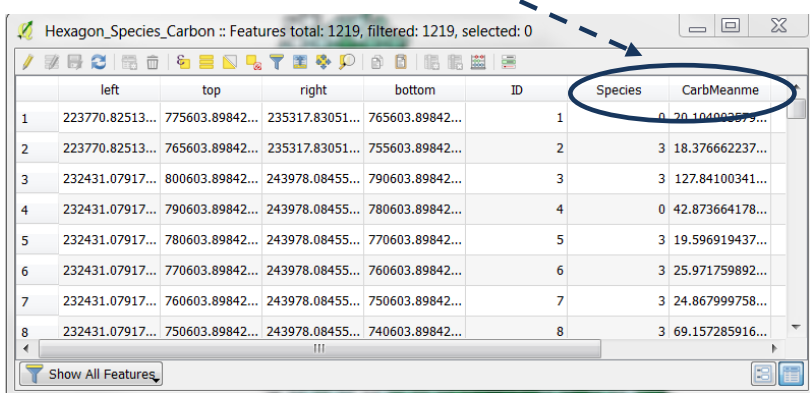

**c. Right click >>properties>>Style** on one of the copies of the hexagon dataset. Symbolise the data so that it is displayed in 5 quantiles on the critically endangered and endangered species count column.

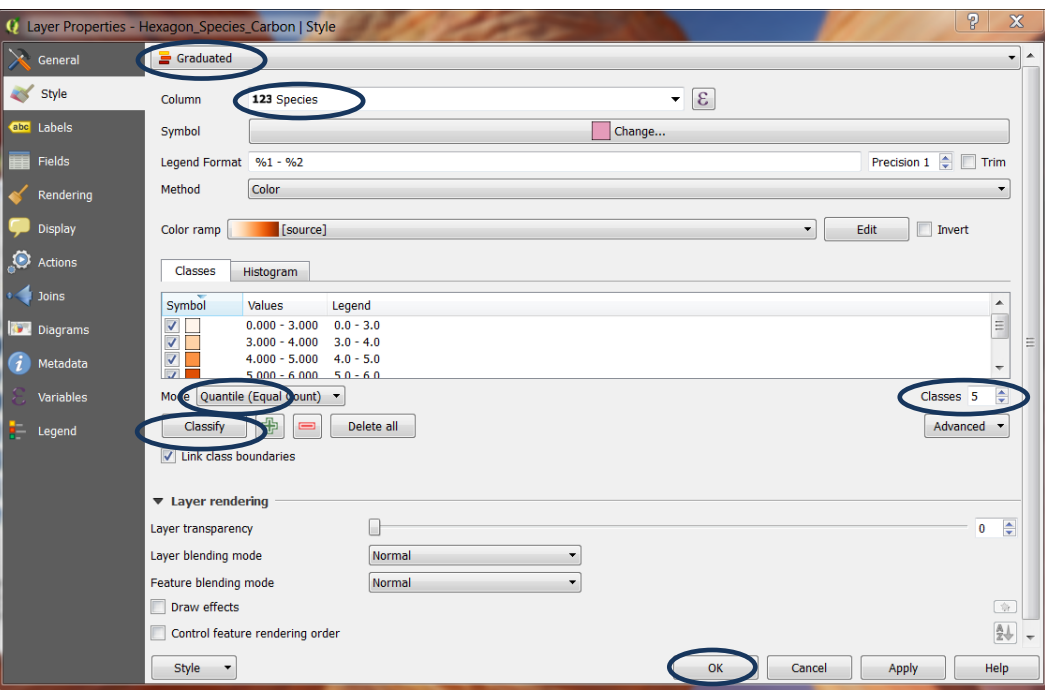

Change **Single Symbol** to **Graduated style,** change **column** to **Species,** change **mode** to **Quantile (Equal coun**t) (or other method if preferred), **change class** to **5** (if you are creating a 5 x 5 matrix). Click **Classify** then click **OK**

**d.** Symbolise the second copy of the layer in a similar way so that it is displayed in 5 quantiles on the threatened species count column

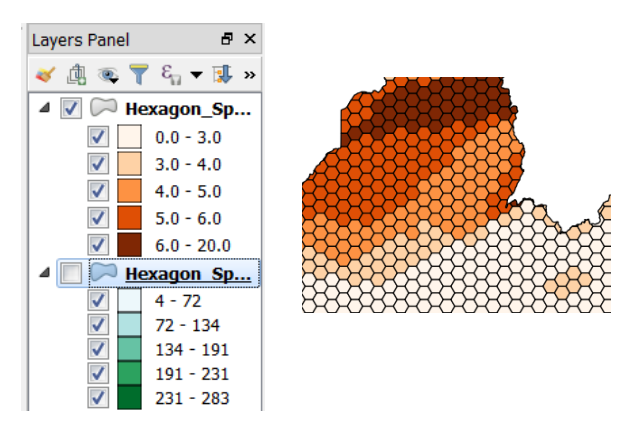

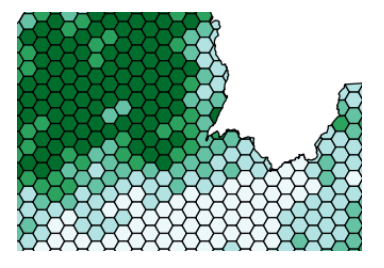

- **e.** Next add a new column called **Spec5clas** of type **Whole Number (integer), Width 10**
- **f.** Next add a new column called **Carb5clas** of type **Whole Number (integer), Width 10**
- **g.** Click on the "Select features using expression" button ε
- **h.** Make sql selections for **Species** according to the classes in your 5 class quantiles for endemic richness. So for example:
	- if the **first class in the quantile for species was 0 – 3** use the SQL
		- **Species <= 3**

then click the field calculator button and calculate the **Spec5clas** field to **1**

 **if the second class was 3 - 4** use the SQL **Species > 3 AND Species <= 4**

then click the field calculator button and calculate the **Spec5clas** field to **2**

#### **Do this for all 5 classes**

**i.** Click on the "select features using expression button

Make sql selections for **CarbMean** according to the classes in your 5 class quantiles for forest carbon.

ε

Then finally click the calculator and calculate a new field call it **SpecCarb** of type **Whole Number (integer), Width 10. Use a SQL query** to concatenate variable 1 and variable 2, in this example: **"Spec5clas" || "Carb5clas"**

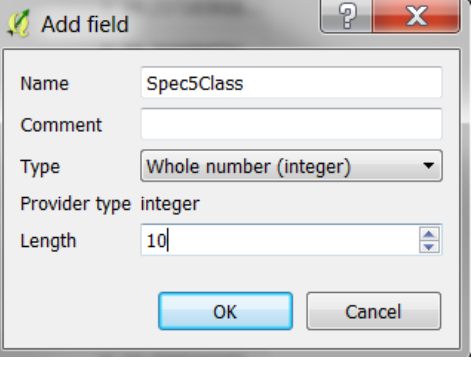

*Note: the first variable in the concatenation represents the vertical axis on the matrix and the 2nd variable the horizontal axis.*

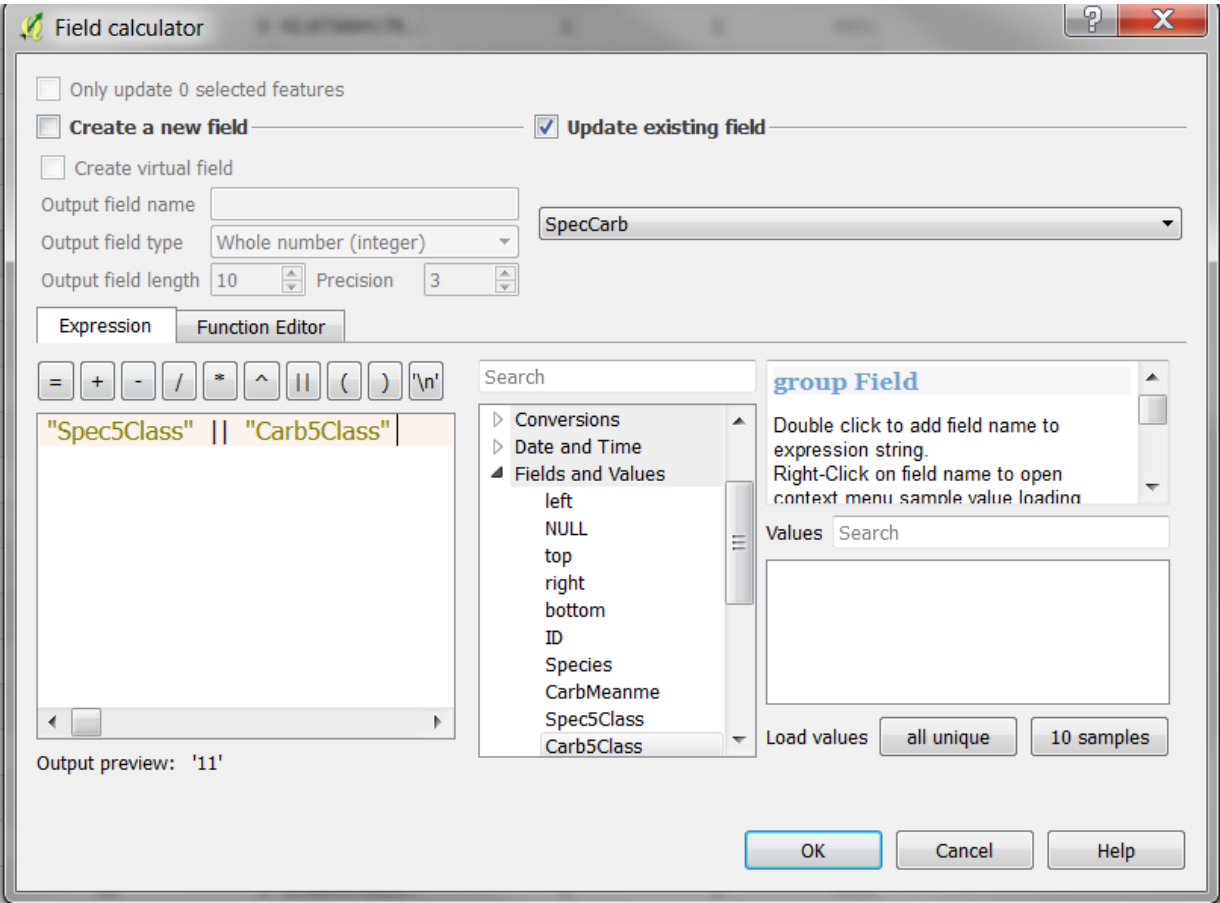

The table should now look something like the below.

| l E<br>Hexagon Species Carbon :: Features total: 1219, filtered: 1219, selected: 0<br>KO. |      |     |                                                      |        |    |                |                |            |            |          |  |
|-------------------------------------------------------------------------------------------|------|-----|------------------------------------------------------|--------|----|----------------|----------------|------------|------------|----------|--|
| / # 8 8 8 6 4 5 8 4 7 1 * 9 8 8 6 6 6 7 8                                                 |      |     |                                                      |        |    |                |                |            |            |          |  |
|                                                                                           | left | top | right                                                | bottom | ID | <b>Species</b> | CarbMeanme     | Spec5Class | Carb5Class | SpecCarb |  |
|                                                                                           |      |     | 223770.82513  775603.89842 235317.83051 765603.89842 |        |    |                | 0 20.104903579 |            |            | 11       |  |
|                                                                                           |      |     | 223770.82513 765603.89842 235317.83051 755603.89842  |        |    |                | 3 18.376662237 |            |            | 11       |  |
|                                                                                           |      |     | 232431.07917 790603.89842 243978.08455 780603.89842  |        |    |                | 0 42.873664178 |            |            | 11       |  |
|                                                                                           |      |     | 232431.07917 780603.89842 243978.08455 770603.89842  |        |    |                | 3 19.596919437 |            |            | 11       |  |
|                                                                                           |      |     | 232431.07917 770603.89842 243978.08455 760603.89842  |        |    |                | 3 25.971759892 |            |            | 11       |  |
|                                                                                           |      |     | 232431.07917 760603.89842 243978.08455 750603.89842  |        |    |                | 3 24.867999758 |            |            | 11       |  |
| Show All Features                                                                         |      |     |                                                      |        |    |                |                |            |            |          |  |

*The value 11 in the SpecCarb column represents low forest carbon and low critically endangered and endangered species richness and 55 represents high forest carbon and high critically endangered and endangered species.*

#### *Formatting the Matrix legend and adding to the map layout*

- **a.** Add the layer into QGIS again and **right click on the dataset>>properties**
- **b.** Click the **Load Style** button to load in a pre-prepared qml file of choice (provided with this tutorial)

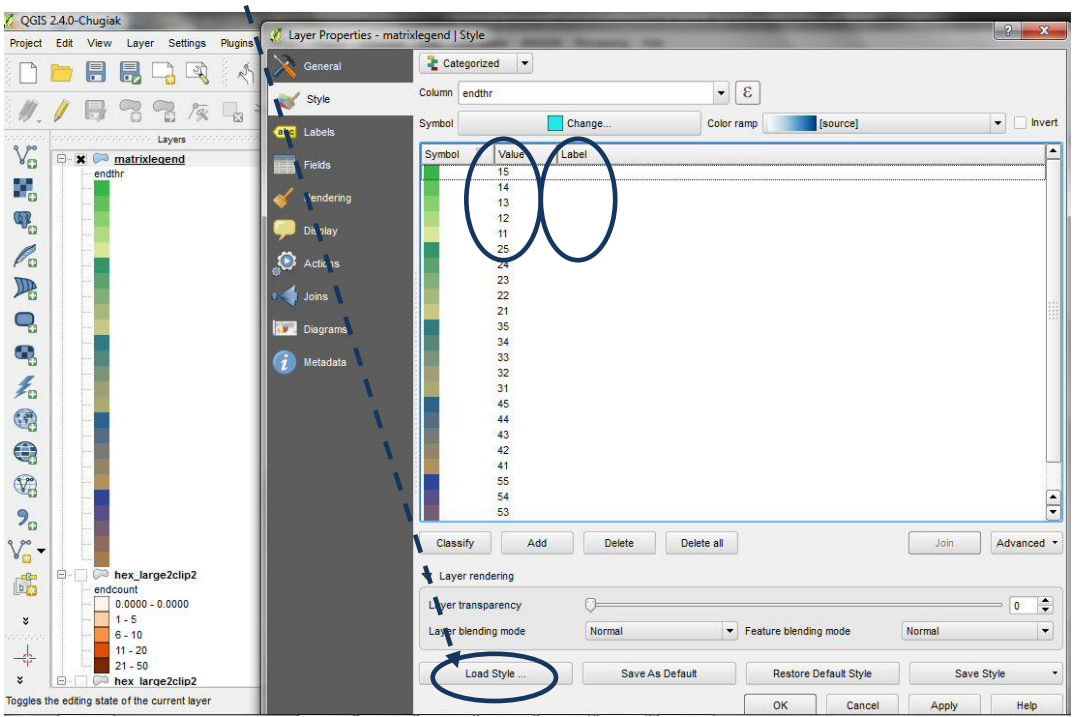

**c.** Pick one of the custom QML files of choice of colour scheme provided with this tutorial.

V Ä

Note: The legend is formatted in a specific way so that each block of 5 numbers are sorted in reverse starting with the 10's then the 20's then the 30's then the 40's then the 50's i.e. starting with 15,14,13,12,11

Also note that the **labels** that usually appear next to the legend box **have been removed**. This is necessary in order to generate the square legend.

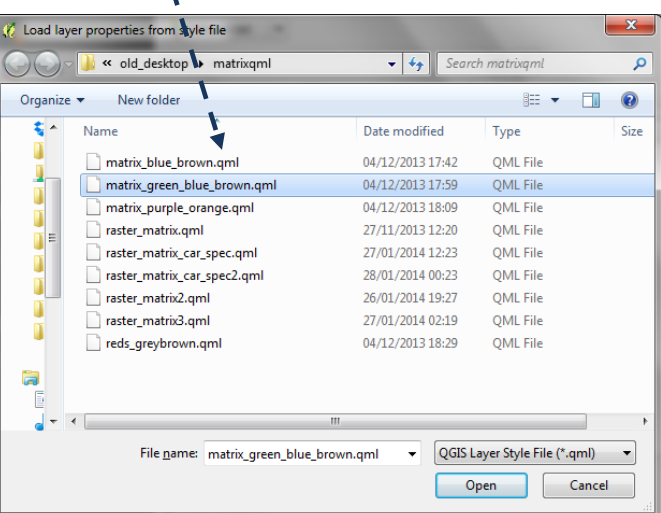

An illustration of the matrix\_green\_blue\_brown.qml file is presented below:-

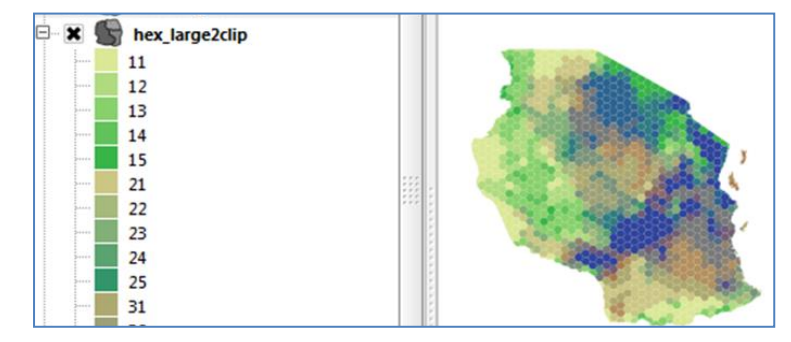

**d.** The next step is to add the map to a layout and display the legend to look similar to the illustrations right.

*(Note: the numbers inside the boxes will not be presented on the final legend, this is just to illustrate how the reverse ordering of values in the step before enables the correct ordering of the colours in 5 columns)*

- **e.** From the project menu select **project>>New Print Composer**
- **f.** Click on the **Add new map** icon and then drag a box onto the canvas. The map appears with the layers that were ticked in table of contents in the project view window.
- **g.** Then click on the legend button and drag a legend onto the canvas. It will appear as a single column.
- **h.** The legend should look similar to the illustration below (if only the matrix layer was ticked in the table of contents in the project view).

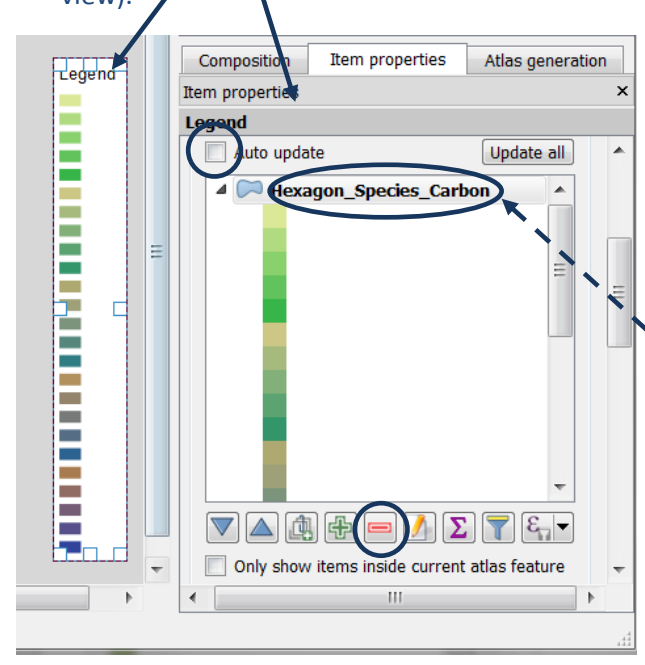

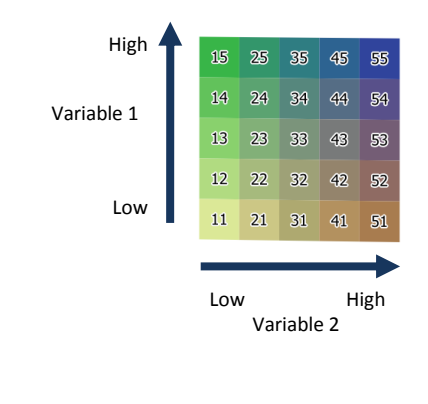

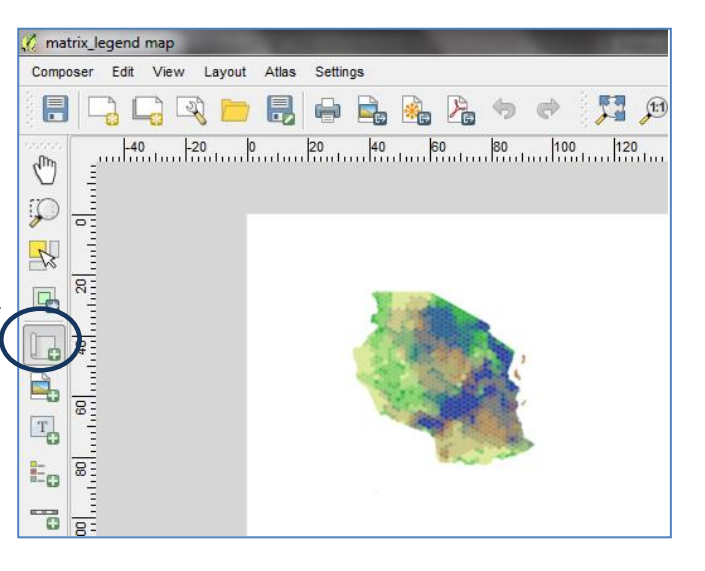

**i.** In order to display this legend in a matrix style only include the matrix layer (i.e. highlight each of the other layers in turn and use the **red minus** button to remove them from the legend). Other layers can be added in a separate legend.

**j.** Change the **subgroup** to **hidden**, by right clicking on "Hexagon\_Species\_Carbon".

**k.** Click on any other item in the legend, by clicking on the minus button.

**l.** Remove the cross from the **Auto update** (so when new layers are added to the map they are not automatically added to this legend)

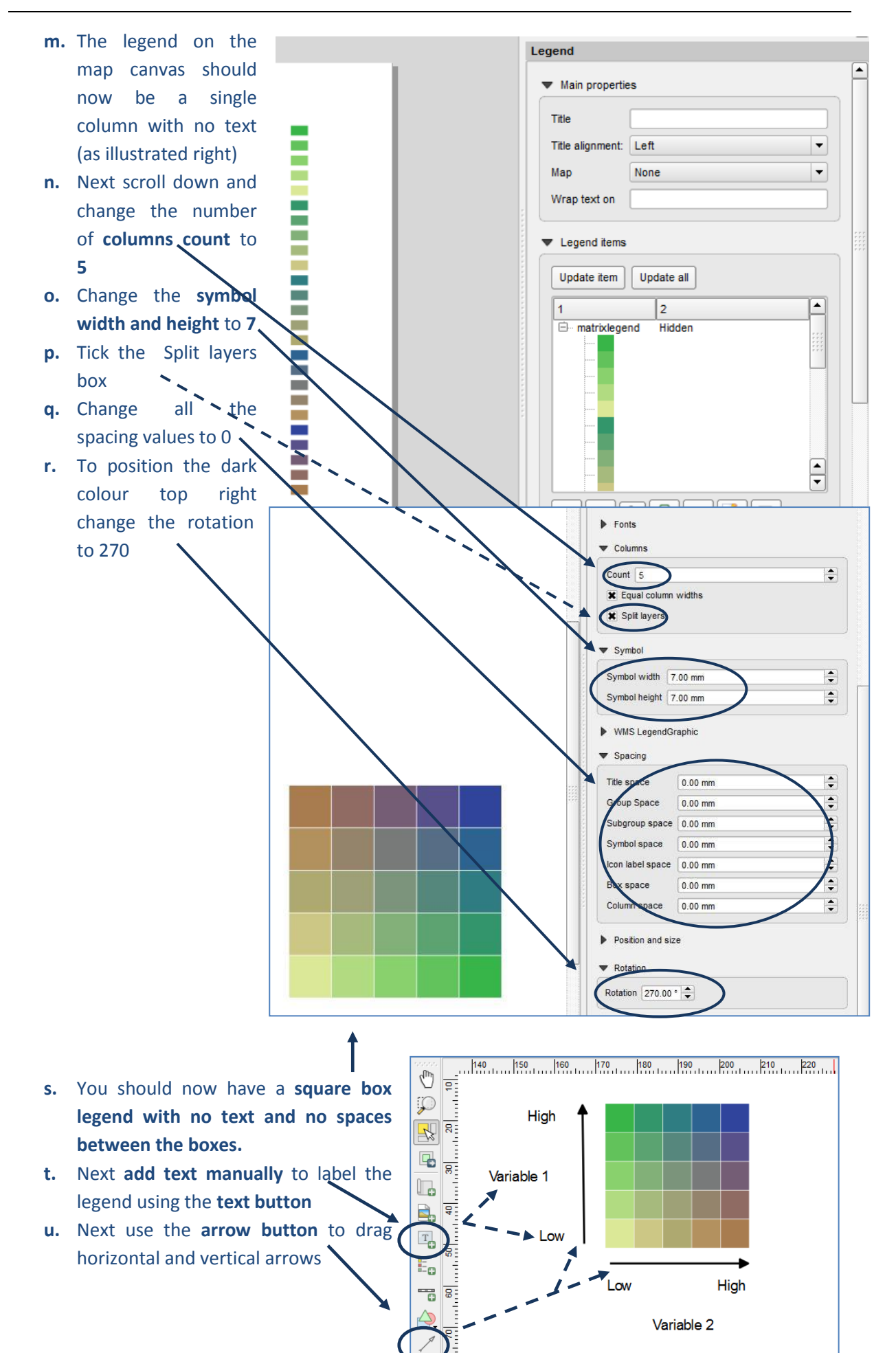

**v.** Select the arrows and use to change the thickness of the size of the arrow heads

 $\overline{A}$   $\overline{A}$ 

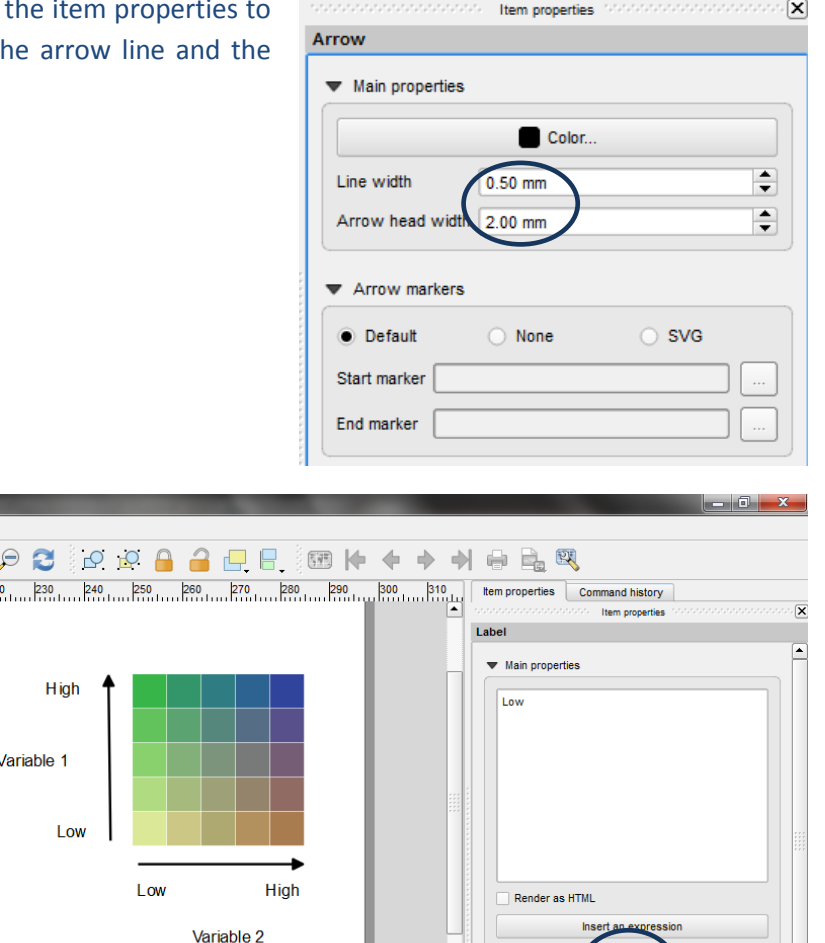

Alignmen

**w.** Similarly, select the text and use the item properties in the right hand panel to change the size of the text accordingly

The matrix legend and map using two vector datasets is now complete

*If you want to have a go at creating your own matrix colour ramps see guidance in section 2.4*

#### <span id="page-15-0"></span>**2.3. Matrix legend using raster datasets (using QGIS 2.18)**

Two wall-to-wall raster datasets are needed to create the matrix map. This illustration will use an example of a raster dataset of Threatened Mammal Species Richness and raster dataset containing Woody biomass values.

*For instructions for creating a raster dataset of species richness, please refer to the tutorial:- STEP-BY-STEP TUTORIAL: EXTRACTING AND PROCESSING IUCN RED LIST SPECIES DATA USING A RASTER METHOD IN QGIS 2.18 (*[https://www.unredd.net/index.php?option=com\\_docman&view=download&alias=14147-open](https://www.unredd.net/index.php?option=com_docman&view=download&alias=14147-open-source-gis-tutorial-4-extracting-and-processing-iucn-red-list-species-data-using-vectors&category_slug=gis-tools-3403&Itemid=134)[source-gis-tutorial-4-extracting-and-processing-iucn-red-list-species-data-using](https://www.unredd.net/index.php?option=com_docman&view=download&alias=14147-open-source-gis-tutorial-4-extracting-and-processing-iucn-red-list-species-data-using-vectors&category_slug=gis-tools-3403&Itemid=134)[vectors&category\\_slug=gis-tools-3403&Itemid=134](https://www.unredd.net/index.php?option=com_docman&view=download&alias=14147-open-source-gis-tutorial-4-extracting-and-processing-iucn-red-list-species-data-using-vectors&category_slug=gis-tools-3403&Itemid=134)*)*

#### *Defining class breaks for the matrix legend*

- **a.** Add the Woody biomass raster dataset into QGIS
- **b. Right click on the dataset>>properties**
- **c.** Click on **Style**
- **d.** Change the **rendering type** to **Singleband pseudocolor,** Change the Mode to Equal Area, Change the number of **classes** to **5**

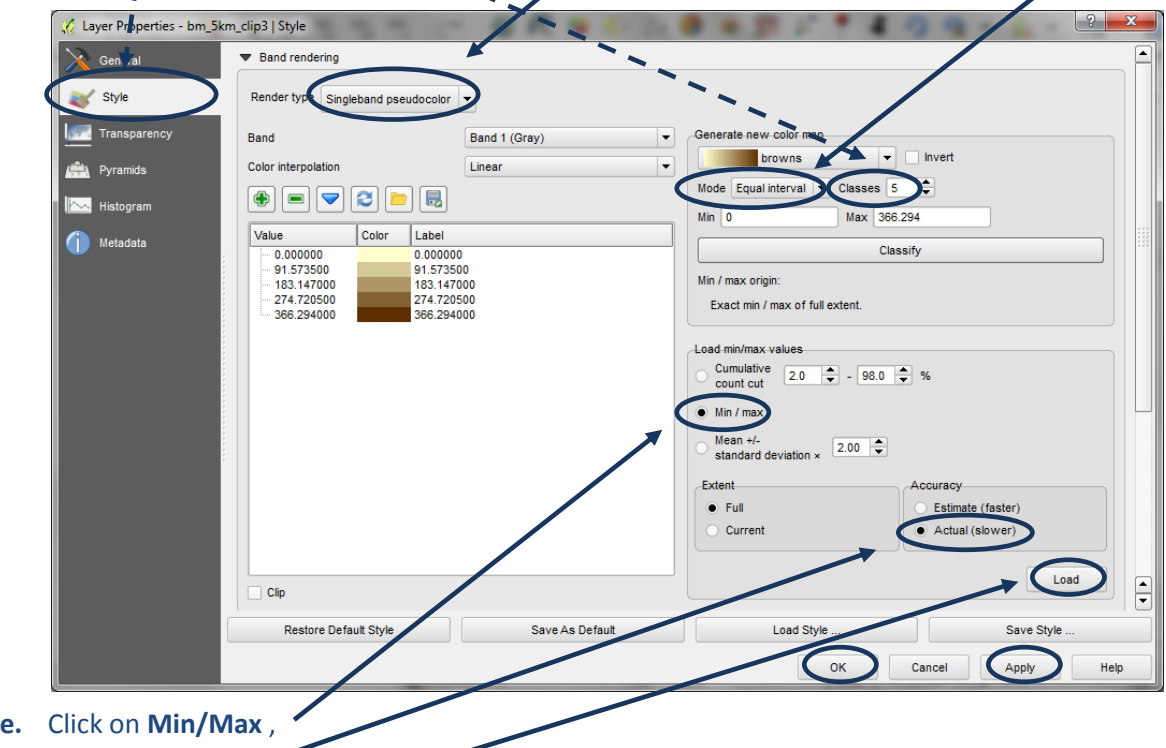

Click **Actual (slower),** Click **Load,** and Click **Classify**

**f.** Click **Apply** and then **OK**

The result may look very washed out (as in the example below) if there is a wide spread of values with a large number for example in the lower classes and a few in the upper classes.

There are no automatic options for displaying the data using other types of class break when using Raster datasets in QGIS. Users can however chose to define class breaks manually or use a processing tool to generate a text file of Quantile class breaks which can then be entered manually. The next steps (g - u) illustrate how to do this.

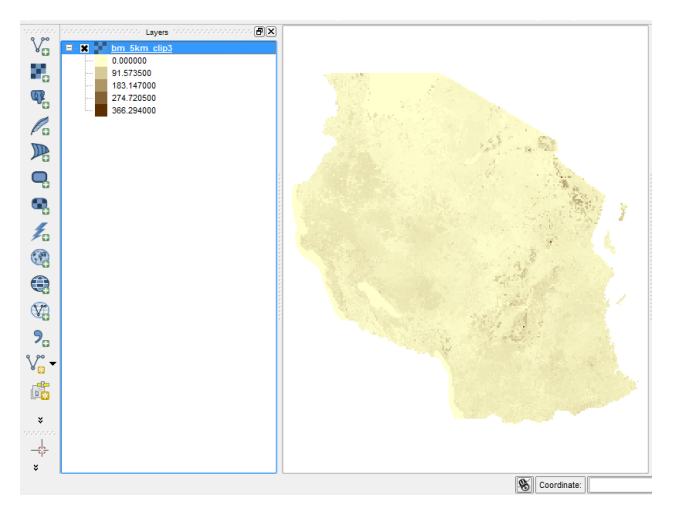

**g.** Search for **quantile** in the **processing toolbox** (From the main menu click on **processing>>toolbox** (if you don't already have the toolbox panel open on the right hand side of the QGIS session))

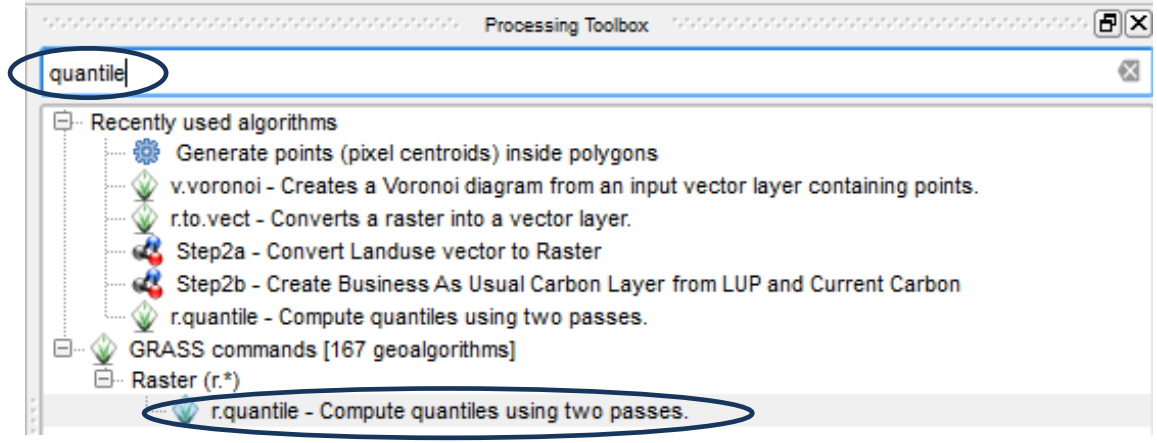

**h.** Double click on the **r.quantiles** GRASS tool. This will generate class breaks where each class will contain approximately the same number of pixels (i.e. each class covering the same area).

#### **i.** Click on the **Show advanced parameters**

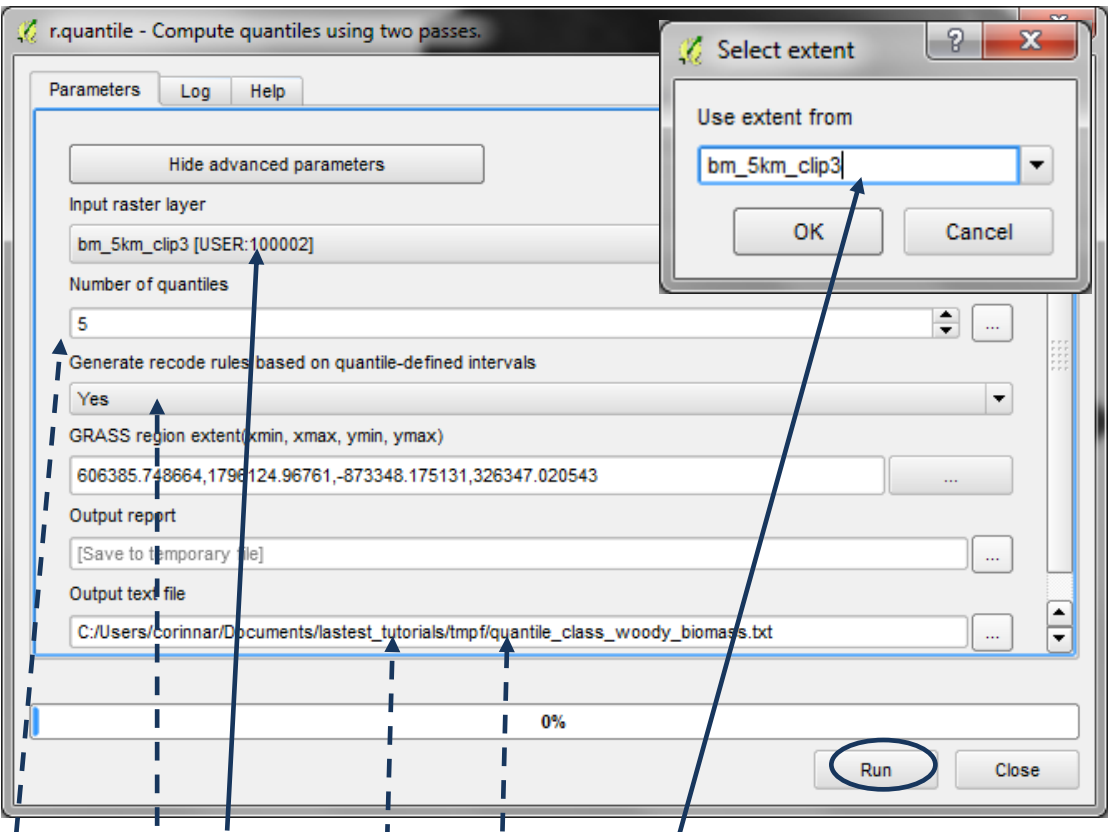

- **j.** Set the **inputIraster layer** to the raster layer you want to display in quantile class breaks
- **k.** Chose **5** for the number of quantiles (if you are creating a 5 x 5 matrix legend)
- **l.** Change **Generate recode rules based on quantile-defined intervals** to **yes** (this is important or it will not generate the required number of class breaks)
- **m.** Set the Grass region as use aver/canvas extent and pick the raster dataset you are generating quantiles for.  $\mathbf{I}$
- **n.** Leave the **Output report** as **[save to temporary file]**
- **o.** Change the **Output Text file** to **Save to File** and give it a name with a **.txt** ending.
- **p.** Click Run.

**q. Open** the **text file** that was created in a notepad to see the class breaks which have been generated

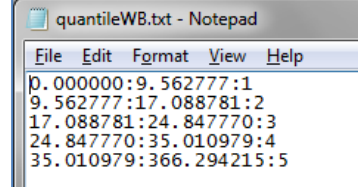

- **r.** In QGIS **Right click** on the dataset again to bring up the **layer properties** window. Click on **Style**
- **s. Manually alter the class breaks** to your own chosen values. Remember to change both the **value and label**
- **t.** Change **color interpolation** to **discrete**

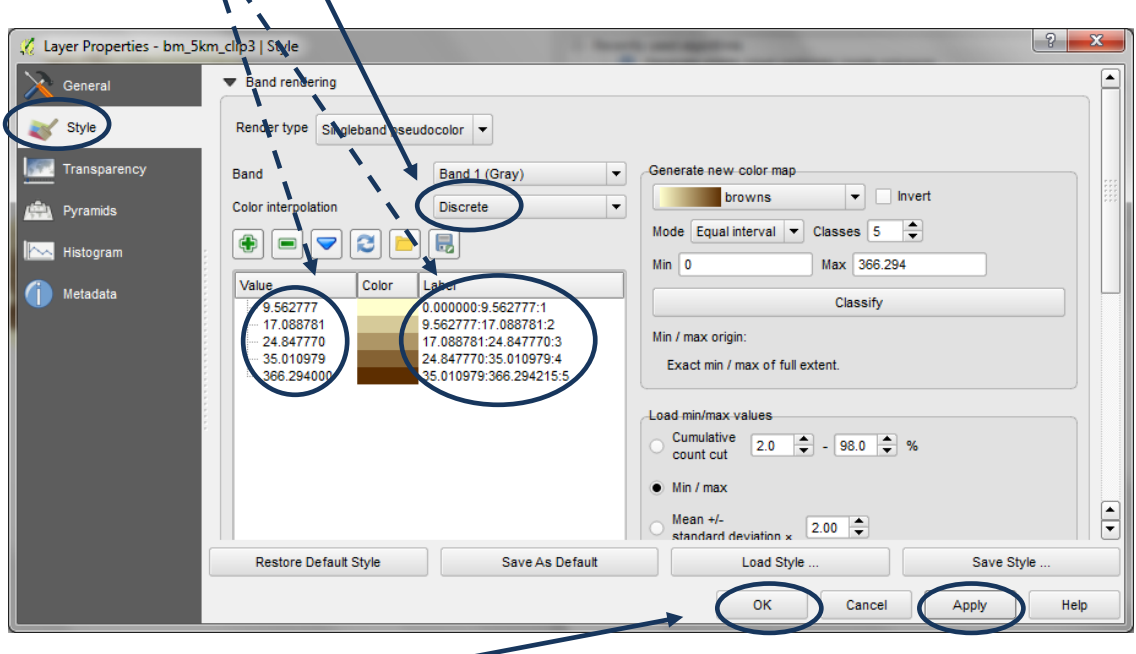

- **u.** Click **Apply**, Click **OK**
- **v.** Repeat **steps a-u** for the **second raster dataset** to be used in the matrix legend. e.g. **threatened species richness** in this example

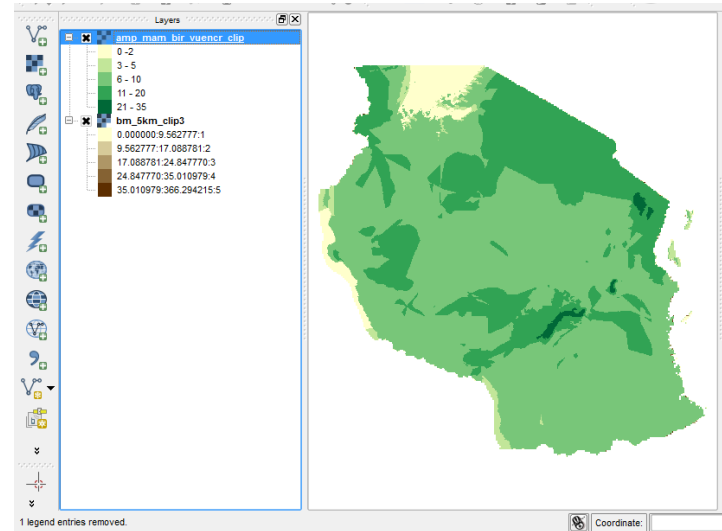

The next steps generate new raster datasets for the two themes based on the class breaks defined in the previous steps using the r.reclass function in the processing toolbox.

**a.** First reclass tables need to be created in notepad using the following syntax. Note the thru includes the second number in the expression.

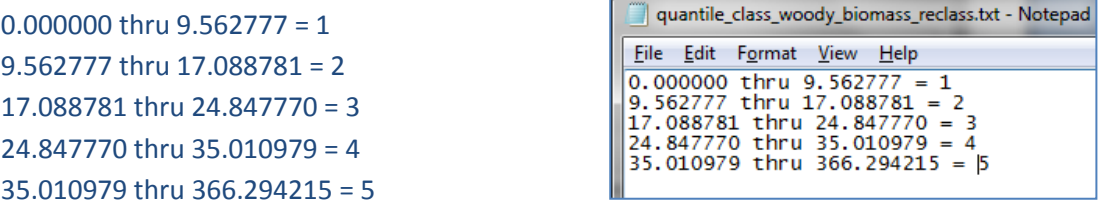

*Note if the class breaks were generated by the r.quantile process, open the txt file it produced and modify syntax to the above rather than having to type all the numbers.*

**b.** Search for **reclass** tool in the **processing toolbox** and **double click** on the **r.reclass GRASS tool.**  This will create a **new raster dataset** with 5 classes based on the text file above.

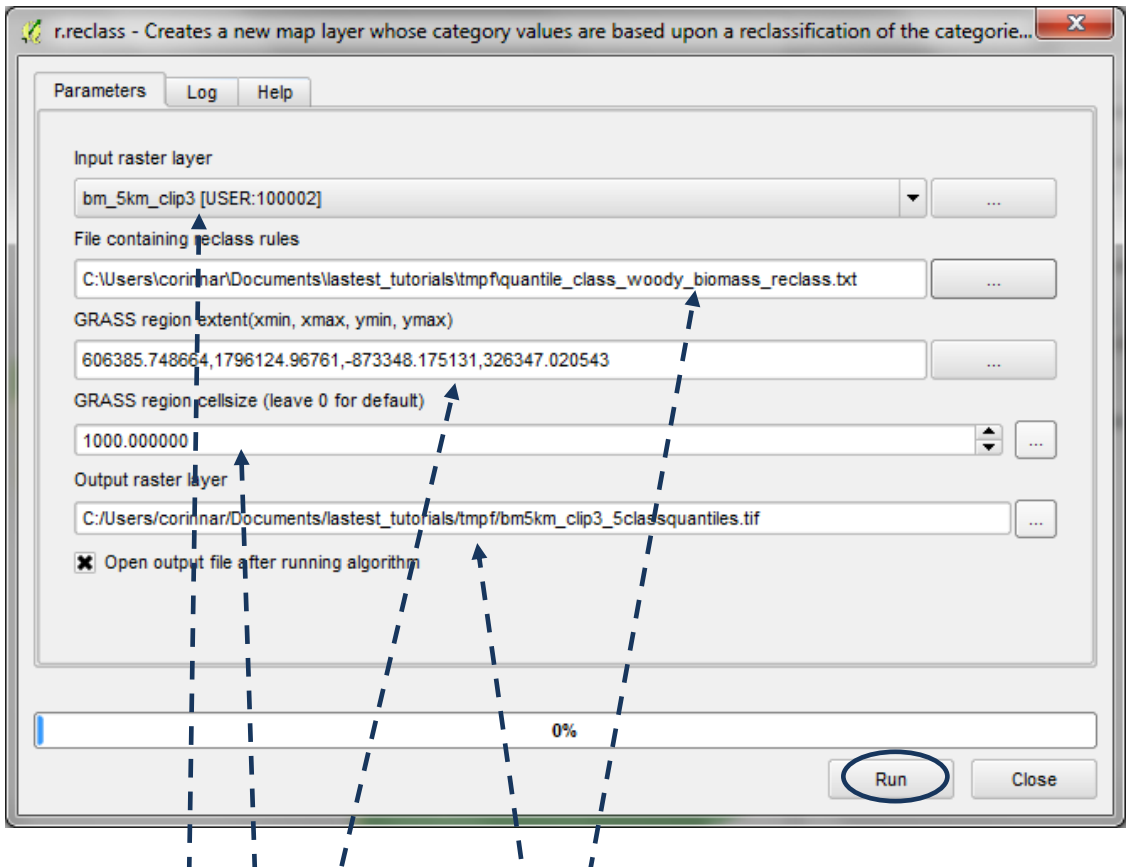

- **c.** Set the **input raster layer** to the raster layer you want to reclass
- **d.** Set **the File containing reclass rules** (from step a above)
- **e.** Set the Grass region as use layer/canvas extent to the same as the Input Raster
- **f.** Set the **Grass region cellsize** (choose according to the minimum resolution of the two rasters to be used in the matrix map)
- **g.** Change the **Output raster layer** to **Save to File** and give it a suitable name. **e.g. bm5km\_clip3\_5classquantiles.tif** in this example
- **h.** Click **Run**
- **i. Right click >> properties** on the **output raster layer** that has appeared in the table of contents
- **j.** Click on the **general tab** and rename the **layer name** to it's proper name e.g. **bm5km\_clip3\_5classquantiles.tif** in this example

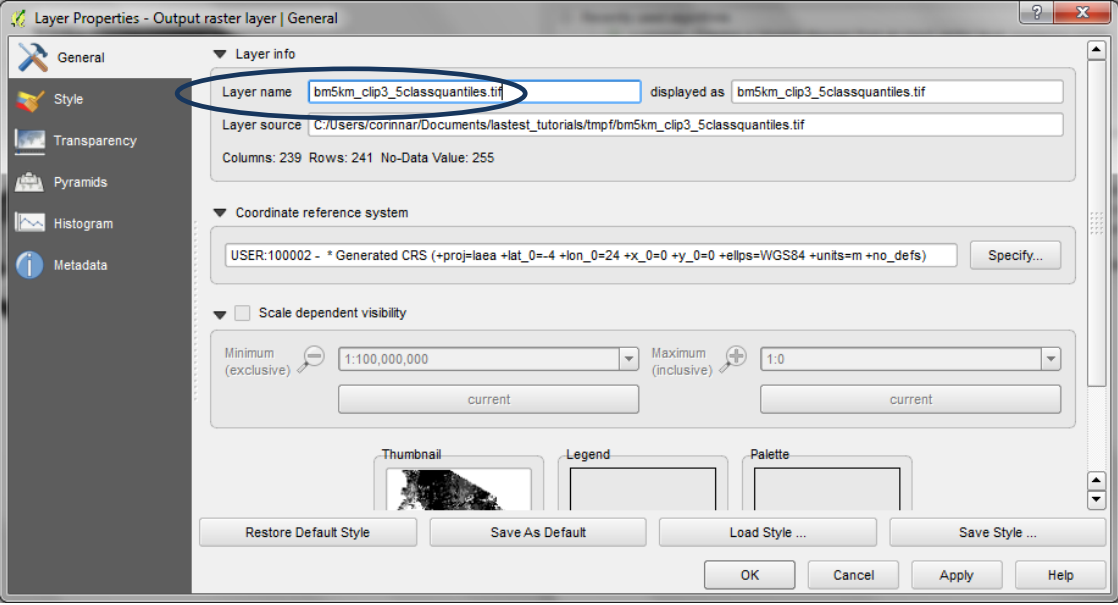

- **k.** Click on the **style** tab
- **l.** Symbolise the data in **5 discrete classes** (see illustration below)

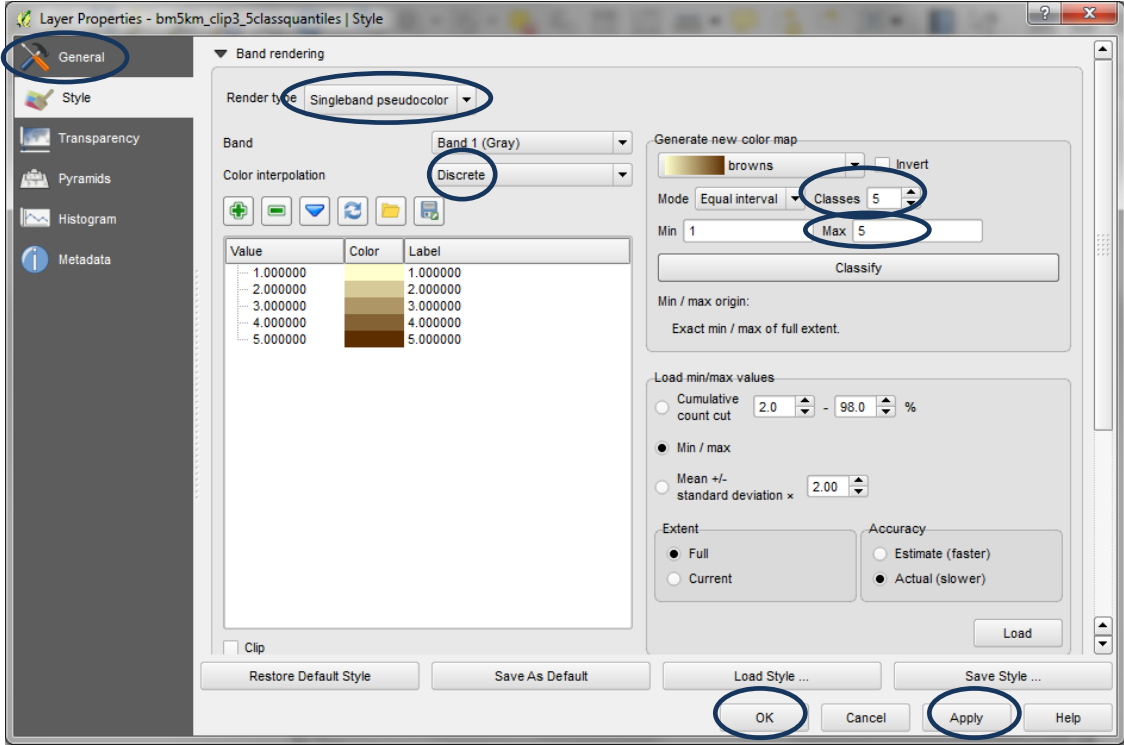

- **m.** Repeat **steps a - l** for the second raster datasets. i.e. **threatened species richness** in this example.
- **n.** The next step is to combine the two 5-class raster datasets together. In QGIS it is not possible to see the attribute table of raster datasets so this means there is in effect only 'one attribute' called value which is numeric. From the main menu click on **Raster>> raster calculator**

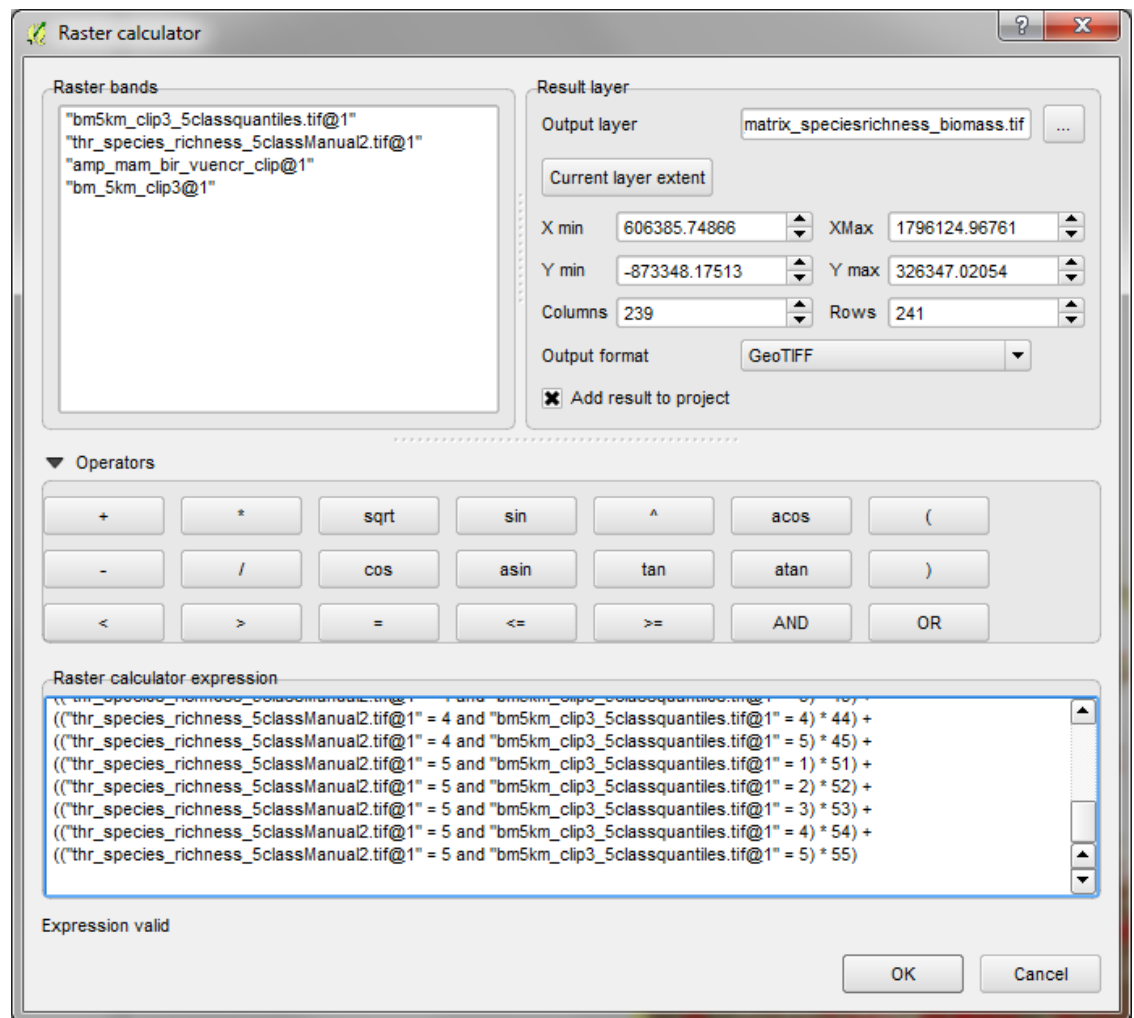

**o.** In the raster calculator expression box use the following syntax to combine the two raster datasets together. Where raster1 5class.tif in this example is the species richness and the raster2\_5class.tif is the woody biomass. **Copy the syntax below into a text editor and do a find and replace** the names with the names of your 5-class datasets but keep the rest of the syntax the same. **Then copy the revised text into the raster calculator expression box**.

```
(("raster1_5class.itif@1" = 1 and "raster2_5class.itif@1" = 1) * 11) +(("raster1_5class.itif@1" = 1 and "raster2_5class.itif@1" = 2)*12) +(("raster1_5class.itif@1" = 1 and "raster2_5class.itif@1" = 3) * 13) +(("raster1_5class.tif@1" = 1 and "raster2_5class.tif@1" = 4) * 14) +
(("raster1_5class.tif@1" = 1 and "raster2_5class.tif@1" = 5) * 15) +
(("raster1_5class.tif@1" = 2 and "raster2_5class.tif@1" = 1) * 21) +
(("raster1_5class.tif@1" = 2 and "raster2_5class.tif@1" = 2) * 22) +
(("raster1_5class.itif@1" = 2 and "raster2_5class.itif@1" = 3) * 23) +(("raster1_5class.tif@1" = 2 and "raster2_5class.tif@1" = 4) * 24) +
(("raster1_5class.tif@1" = 2 and "raster2_5class.tif@1" = 5) * 25) +
(("raster1_5class.tif@1" = 3 and "raster2_5class.tif@1" = 1) * 31) +
(("raster1_5class.tif@1" = 3 and "raster2_5class.tif@1" = 2) * 32) +
(("raster1_5class.tif@1" = 3 and "raster2_5class.tif@1" = 3) * 33) +
(("raster1_5class.tif@1" = 3 and "raster2_5class.tif@1" = 4) * 34) +
(("raster1_5class.itif@1" = 3 and "raster2_5class.itif@1" = 5)*35) +(("raster1_5class.itif@1" = 4 and "raster2_5class.itif@1" = 1)*41) +
```

```
(("raster1_5class.tif@1" = 4 and "raster2_5class.tif@1" = 2) * 42) +
(("raster1_5class.tif@1" = 4 and "raster2_5class.tif@1" = 3) * 43) +
(("raster1_5class.tif@1" = 4 and "raster2_5class.tif@1" = 4) * 44) +
(("raster1_5class.tif@1" = 4 and "raster2_5class.tif@1" = 5) * 45) +
(("raster1_5class.itif@1" = 5 and "raster2_5class.itif@1" = 1)*51) +(("raster1_5class.tif@1" = 5 and "raster2_5class.tif@1" = 2) * 52) +
(("raster1_5class.tif@1" = 5 and "raster2_5class.tif@1" = 3) * 53) +
(("raster1_5class.tif@1" = 5 and "raster2_5class.tif@1" = 4) * 54) +
(("raster1_5class.tif@1" = 5 and "raster2_5class.tif@1" = 5) * 55)
```
*Formatting the Matrix legend and adding to the map layout*

- **a. Right click on the new matrix raster dataset>>properties**
- **b.** Click the **Load Style** button to load in a pre-prepared qml file of choice (provided with this tutorial)

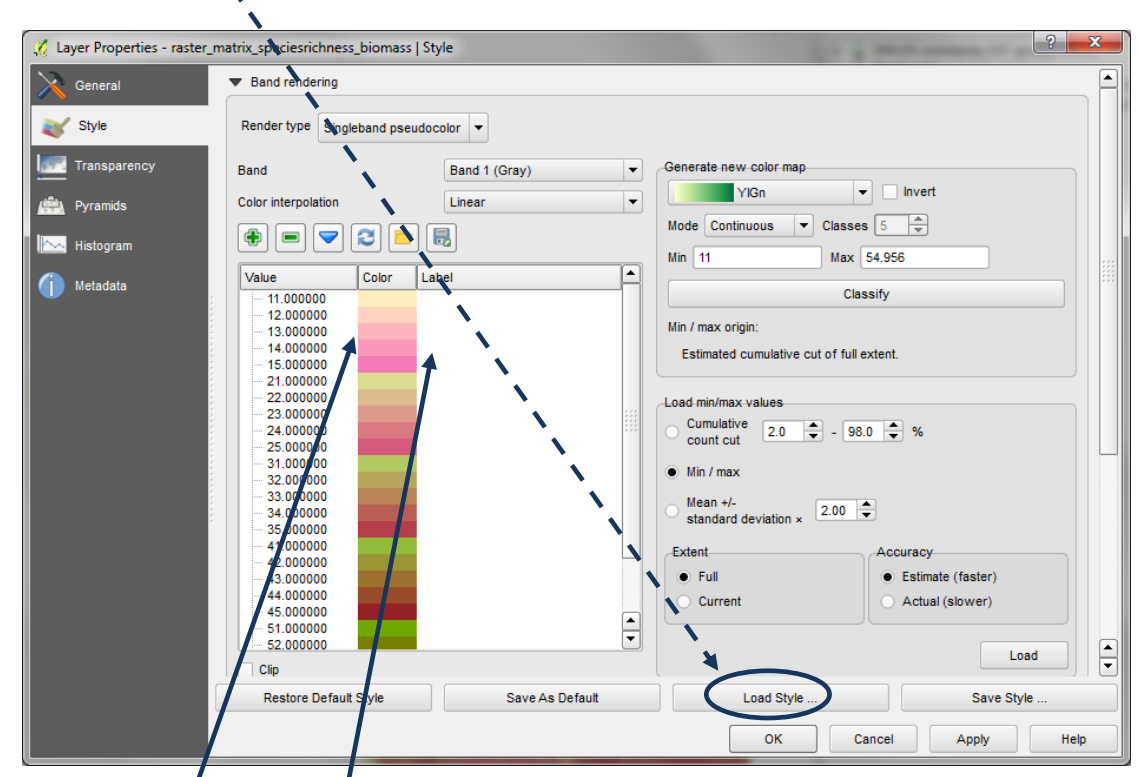

**c.** Pick one of the custom raster OML files of choice of colour scheme provided with this tutorial.

Note: The legend is formatted in a specific way so that **each block of 5**  numbers are coloured in a ramp which when presented in 5 columns forms a two-way ramp of colours.

Also note that the **labels** that usually appear next to the legend box **have** 

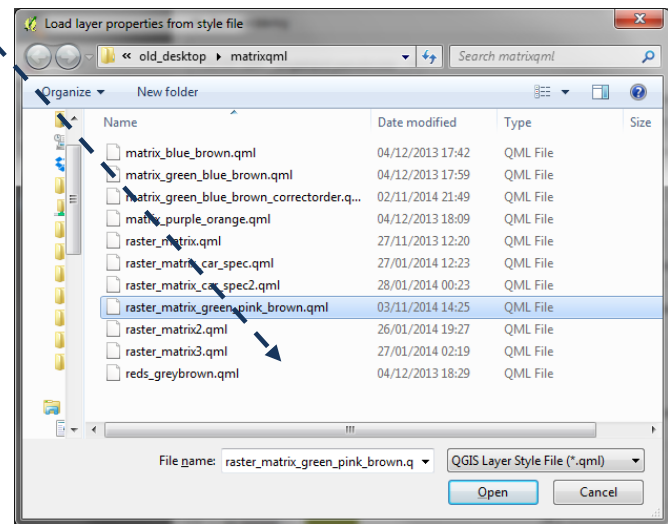

**been removed**. This is necessary in order to generate the square legend.

An illustration of the matrix dataset with the raster matrix green pink \_brown.qml file is presented here.

The next step will be to add the map to a layout and display the legend to look similar to the illustrations below right.

*(Note: the numbers inside the boxes will not be presented on the final legend, this is just to illustrate the final position of the numbers in the 5 columns)*

*In the example map above Threatened species richness (Variable 1) was combined with Woody biomass (Variable 2).*

The definitions of the numbers for the combined threatened species/woody biomass field are:

 Low threatened species richness, low woody biomass Low threatened species richness, medium low woody biomass Low threatened species richness, medium woody biomass Low threatened species richness, medium high woody biomass Low threatened species richness, high woody biomass ... Low threatened species richness, low woody biomass Medium Low threatened species richness, low woody biomass Medium threatened species richness, low woody biomass Medium High threatened species richness, low woody biomass High threatened species richness, low woody biomass ... High threatened species richness, low woody biomass High threatened species richness, medium low woody biomass High threatened species richness, medium woody biomass High threatened species richness, medium high woody biomass High threatened species richness, high woody biomass

Etc.

*Note: The instructions below work better with QGIS 2.14, under QGIS 2.18 the final result can look slightly different.*

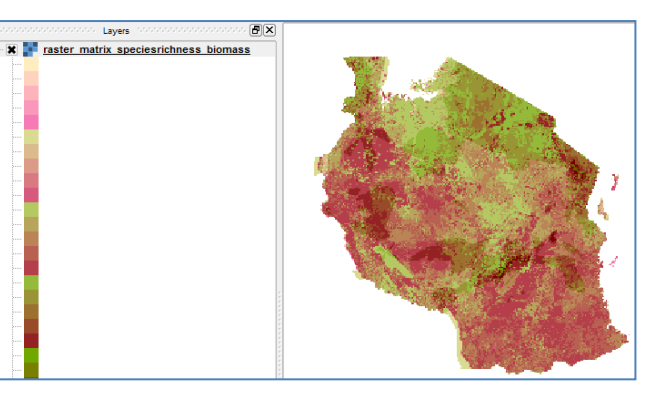

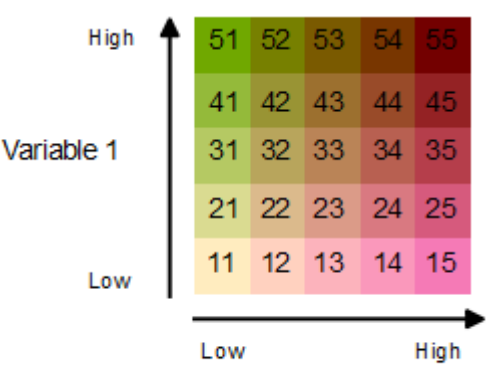

Variable 2

- **d.** From the project menu select **project>>New Print Composer**
- **e.** Click on the **Add new map** icon  $\|\cdot\|_2$  and then drag a box onto the canvas. The map appears with the layers that were ticked in table of contents in the project view window.

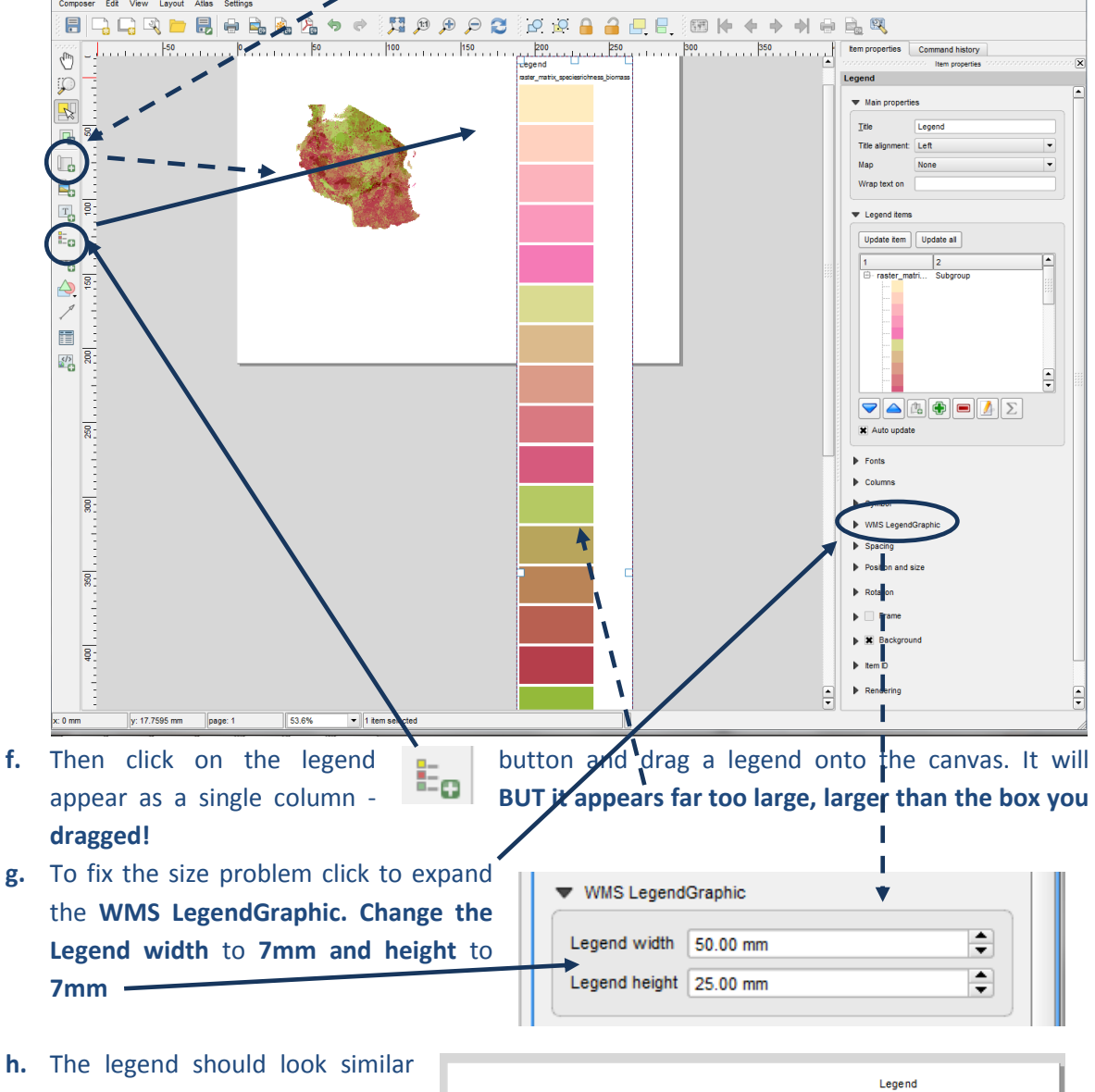

to the illustration right (if only the matrix layer was ticked in the table of contents in the project view).

Note the legend boxes are now a better size

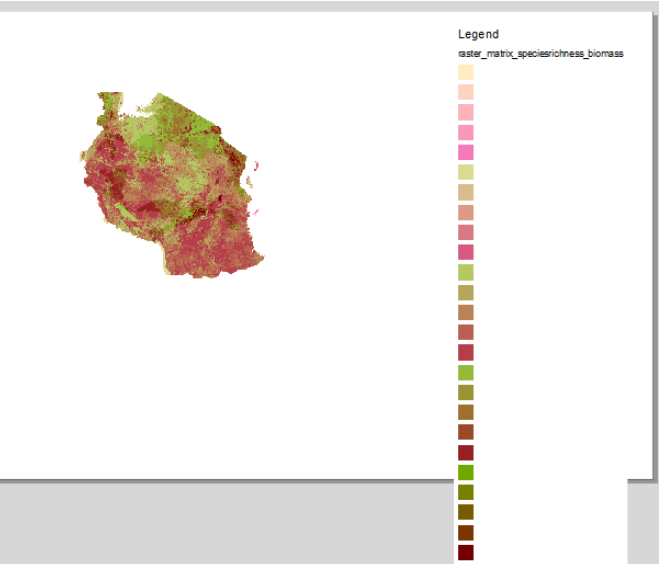

- **i.** In order to display this legend in a matrix style only include the matrix layer (i.e. highlight each of the other layers in turn and use the **red minus** button to remove them from the legend). Other layers can be added in a separate legend.
- **j.** Remove the Title **Legend**
- **k.** On the matrix layer change the **subgroup** to **hidden**, by right clicking on the name.
- **l.** Click on the **raster dataset name** and **click the minus button**
- **m.** Remove the cross from the **Auto update** (so when new layers are added to the map they are not automatically added to this legend)
- **n.** The legend on the map canvas should now be a single column with no text (as illustrated below)

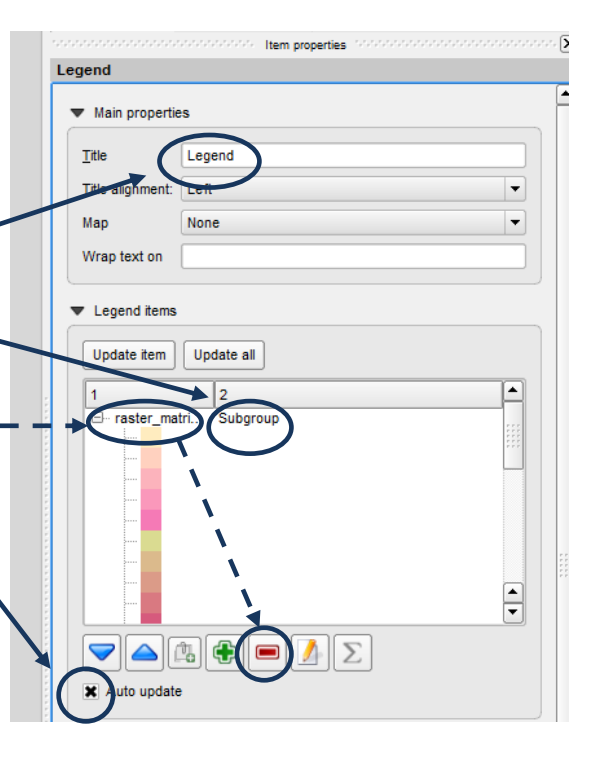

- **o.** Next expand the **Columns** tab and change the number of **columns count** to **5**
- **p.** Tick the **Split layers** and tick **Equal column widths**
- **q.** Expand **Spacing**

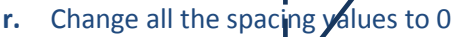

#### **s.** Expand **Rotation**

**t.** Change rotation to **270**. This rotates the legend so that the lightest value is in the bottom left and the darkest colour is in the top right.

m. r. П T. F.  $\mathbb{R}^2$ П m.

**u.** The legend should now look like this

The illustration below illustrates the positioning of the values in the

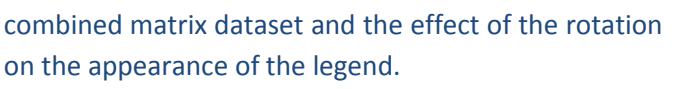

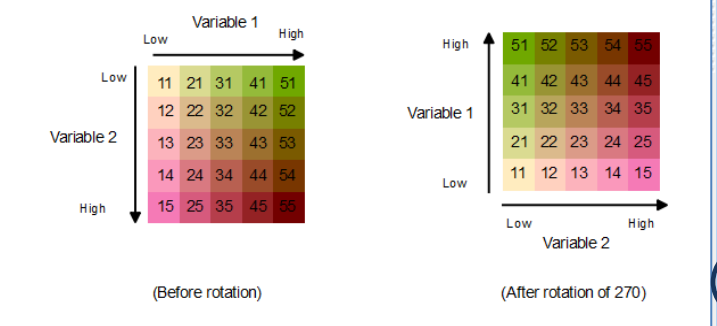

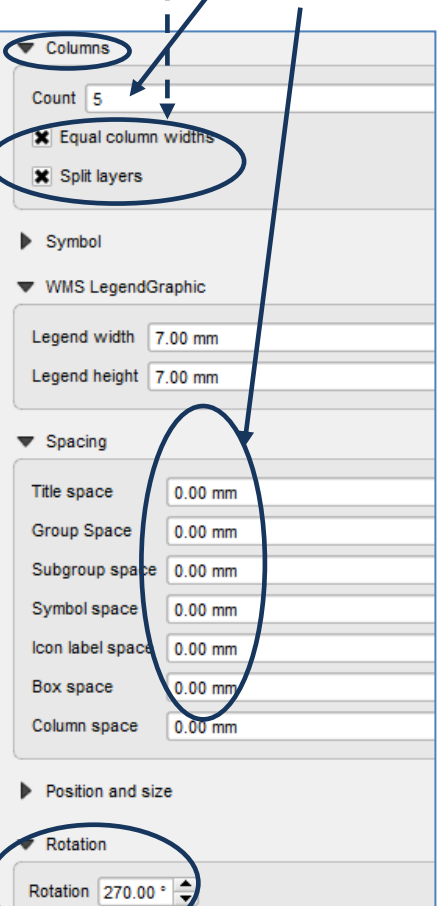

The Next steps will manually add the arrows and legend text. In the illustration above, the numbers inside the legend squares have been added to illustrate how the values in the final matrix raster dataset form the matrix legend. They are not required for the final legend.

- **v.** Click on the **add text button the set of the legend to manually add text to label** the legend
- **w.** Next use the **arrow button** to drag horizontal and vertical arrows
- **x.** Select the arrows and use the item properties to  $\overline{\mathbf{x}}$ Item properties **Arrow** change the thickness of the arrow line to **0.5mm** and the size of the arrow heads **2mm** Main properties Color... Line width  $0.50$  mm  $\div$  $\overline{\div}$ Arrow head wid  $2.00$  mm ▼ Arrow markers  $\bullet$  Default  $\bigcirc$  None  $\circ$  svg Start marker End marker
- **y.** Similarly, select the text and use the item properties in the right hand panel to change the size of the text accordingly

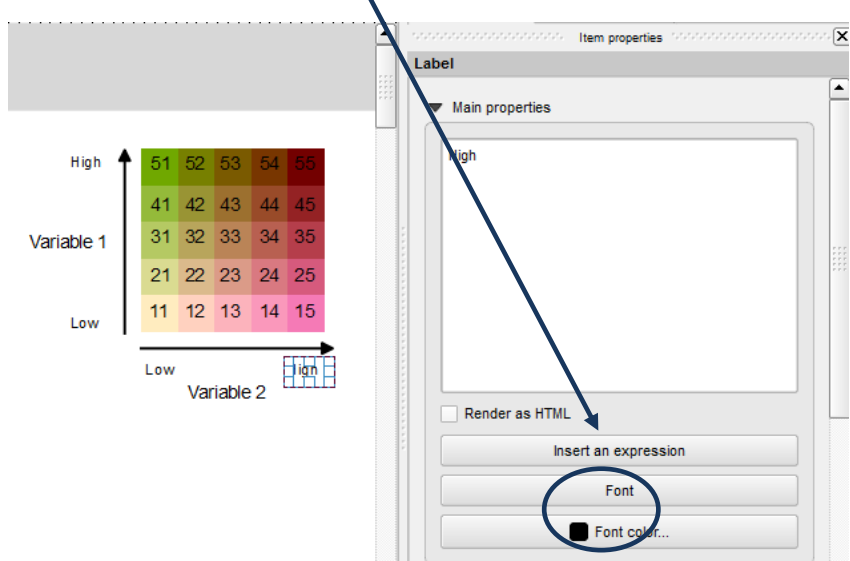

The matrix legend and map using two raster datasets is now complete

Variable 1

#### <span id="page-27-0"></span>**2.4. Guidance for creating your own matrix colour ramps**

We have generated a few 5x5 class colour ramps for you and saved them as QML files. The notes below give guidance on how to generate your own styles from scratch. The instructions are descriptive rather than full step-by-step instructions. When defining the colours It is probably easiest to use a vector dataset containing 5 x 5 squares whilst working out the colours and then enter them into qml files at the end.

For a five class matrix with **carbon** and **species richness** the values read as follows:

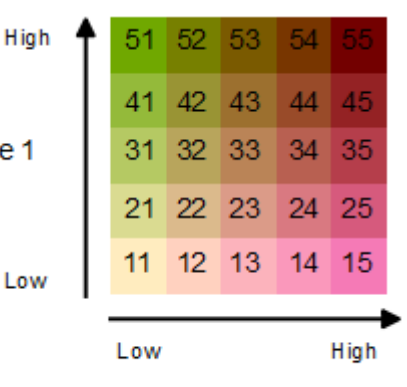

Variable 2

*(Note: the numbers inside the boxes will not be presented on the final legend, this is just to illustrate the final position of the numbers in the 5 columns)*

*In the example map above Threatened species richness (Variable 1) was combined with Woody biomass (Variable 2).*

The definitions of the numbers for the combined threatened species/woody biomass field are:

 Low threatened species richness, low woody biomass Low threatened species richness, medium low woody biomass Low threatened species richness, medium woody biomass Low threatened species richness, medium high woody biomass Low threatened species richness, high woody biomass ... High threatened species richness, low woody biomass High threatened species richness, medium low woody biomass High threatened species richness, medium woody biomass High threatened species richness, medium high woody biomass High threatened species richness, high woody biomass

Etc.

The illustrations below help to demonstrate how you go about defining your new colour. The idea is to seamlessly grade the colors in all directions.

- a) You will first need to choose colours for:
- $\triangleright$  low threatened species richness low woody biomass (11)
- $\triangleright$  low threatened species richness high woody biomass (15)
- $\triangleright$  high threatened species richness low woody biomass (51)

#### $\triangleright$  high threatened species richness – high woody biomass (55)

So, for example, you will need to produce a colour ramp from a colour chosen at 11 to the colour chosen at 15:

Chose a starting colour for the pale yellow for 11 and a bright pink for the 15. Ramp between the yellow to pink. Make a note of the RGB values for 12, 13 and 14

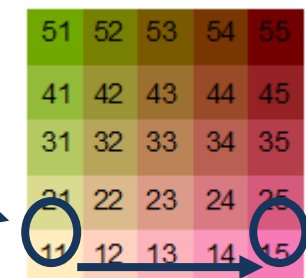

Similarly you will need to produce a colour ramp from 11 to 51:

Chose the same starting colour for the pale yellow for 11 and a bright green for the 51. Ramp between the yellow to green. Make a note of the RGB values for 21, 31 and 41

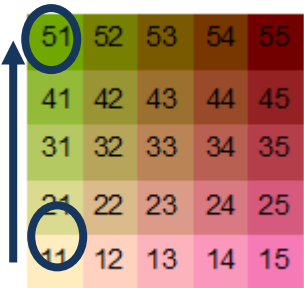

and the same for ramping colours from 51 to 55:

Chose the same starting bright green for 51 and a dark browny pink for the 55. Ramp between the yellow to green. Make a note of the RGB values for 52, 53 and 54

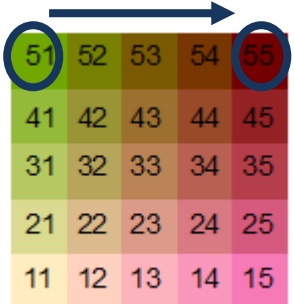

So we now know RGB values for the top and bottom parts of the matrix and therefore can produce ramps between 12 - 52, 13 - 53, 14 - 54. Make a note of all the RGB values generated so that these can be manually entered into the QML files.

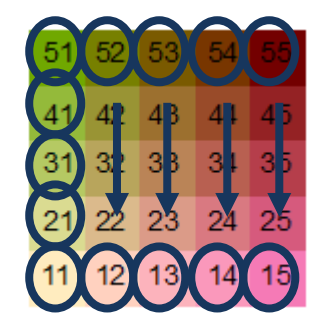

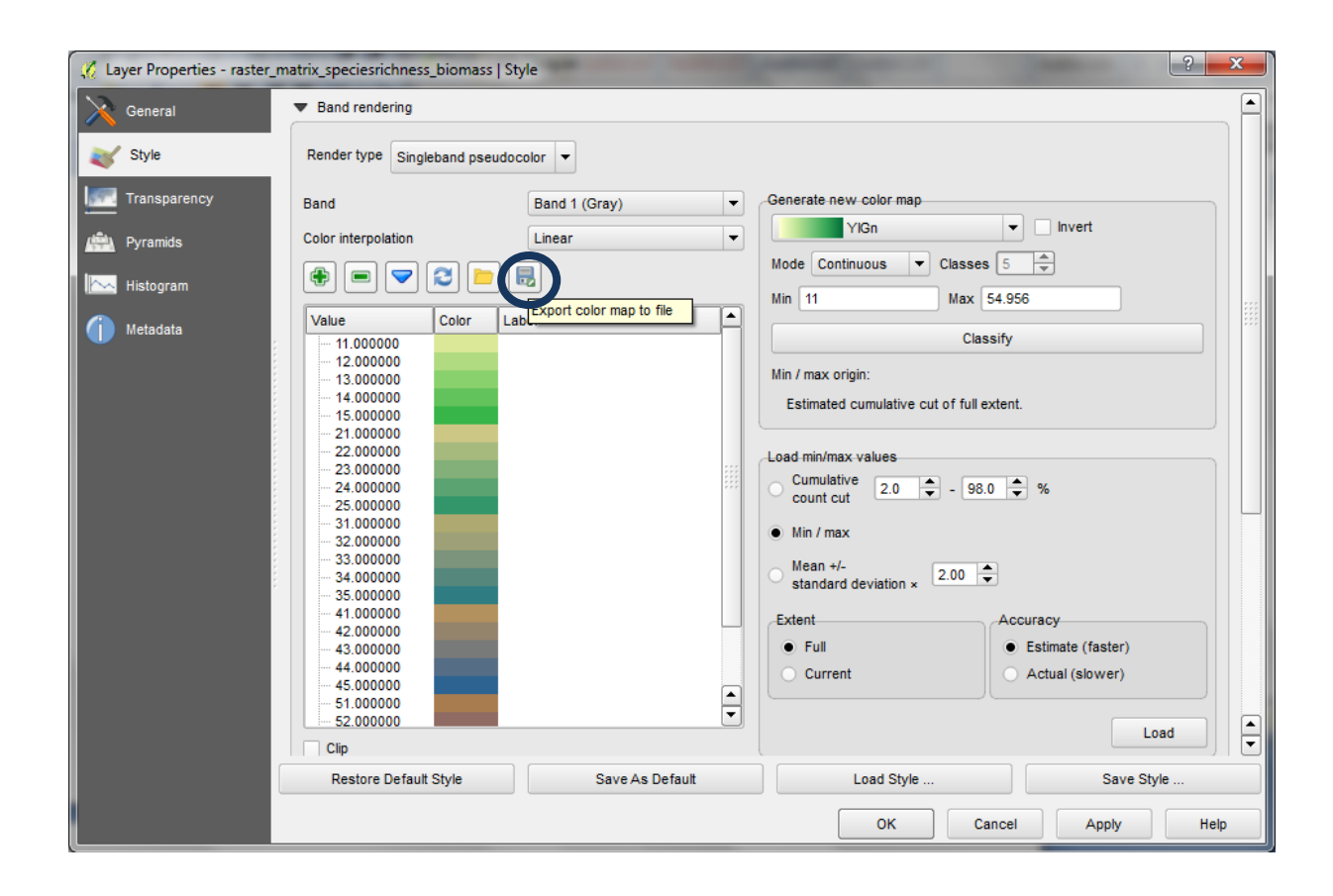